# SAMSUNG

# SM-J327W

# User Manual

English (CA) 09/2017. Rev. 1.0

www.samsung.com

# **Table of Contents**

## Basics

- 4 Read me first
- 5 Device overheating situations and solutions
- 8 Package contents
- 9 Device layout
- 11 Battery
- 15 SIM or USIM card (nano-SIM card)
- 16 Memory card
- 18 Turning the device on and off
- 19 Controlling the touchscreen
- 21 Home screen
- 27 Lock screen
- 28 Notification panel
- 30 Entering text
- 32 Screen capture
- 32 Opening apps
- 33 Secure Folder
- 37 Multi window
- 41 Samsung account
- 42 Transferring data from your previous device
- 45 Device and data management
- 47 Sharing features
- 48 Emergency mode

# Applications

- 50 Installing or uninstalling apps
- 52 Phone
- 56 Contacts
- 60 Messages
- 62 Internet
- 63 Email
- 64 Camera
- 73 Gallery
- 78 Samsung Members
- 79 Samsung Notes
- 80 Calendar
- 82 Voice Recorder
- 83 My Files
- 83 Clock
- 85 Calculator
- 85 Google apps

# Settings

- 87 Introduction
- 87 Connections
- 95 Sounds and vibration
- 95 Notifications
- 96 Display
- 96 Wallpapers and themes
- 97 Advanced features
- 99 Device maintenance
- 101 Apps
- 101 Lock screen and security
- 102 Cloud and accounts
- 104 Google
- 104 Accessibility
- 105 General management
- 106 Software update
- 106 About device

# Appendix

107 Troubleshooting

# Health and Safety

# Basics

# **Read me first**

Please read this manual before using the device to ensure safe and proper use.

- Descriptions are based on the device's default settings.
- Some content may differ from your device depending on the region, service provider, model specifications, or device's software.
- Content (high quality content) that requires high CPU and RAM usage will affect the overall performance of the device. Apps related to the content may not work properly depending on the device's specifications and the environment that it is used in.
- Samsung is not liable for performance issues caused by apps supplied by providers other than Samsung.
- Samsung is not liable for performance issues or incompatibilities caused by edited registry settings or modified operating system software. Attempting to customize the operating system may cause the device or apps to work improperly.
- Software, sound sources, wallpapers, images, and other media provided with this device are licensed for limited use. Extracting and using these materials for commercial or other purposes is an infringement of copyright laws. Users are entirely responsible for illegal use of media.
- You may incur additional charges for data services, such as messaging, uploading and downloading, auto-syncing, or using location services depending on your data plan. For large data transfers, it is recommended to use the Wi-Fi feature.
- Default apps that come with the device are subject to updates and may no longer be supported without prior notice. If you have questions about an app provided with the device, contact a Samsung Service Centre. For user-installed apps, contact service providers.
- Modifying the device's operating system or installing softwares from unofficial sources may result in device malfunctions and data corruption or loss. These actions are violations of your Samsung licence agreement and will void your warranty.

#### Instructional icons

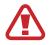

Warning: situations that could cause injury to yourself or others

Caution: situations that could cause damage to your device or other equipment

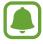

Notice: notes, usage tips, or additional information

# **Device overheating situations and solutions**

### When the device heats up while charging the battery

While charging, the device and the charger may become hot. During wireless charging or fast charging, the device may feel hotter to the touch. This does not affect the device's lifespan or performance and is in the device's normal range of operation. If the battery becomes too hot, the charger may stop charging.

#### Do the following when the device heats up:

- Disconnect the charger from the device and close any running apps. Wait for the device to cool down and then begin charging the device again.
- If the lower part of the device overheats, it could be because the connected USB cable is damaged. Replace the damaged USB cable with a new Samsung-approved one.
- When using a wireless charger, do not place foreign materials, such as metal objects, magnets, and magnetic stripe cards, between the device and the wireless charger.

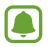

The wireless charging or fast charging feature is only available on supported models.

### When the device heats up during use

When you use features or apps that require more power or use them for extended periods, your device may temporarily heat up due to increased battery consumption. Close any running apps and do not use the device for a while.

The following are examples of situations in which the device may overheat. Depending on the functions and apps you use, these examples may not apply to your model.

- · During the initial setup after purchase or when restoring data
- When downloading large files
- When using apps that require more power or using apps for extended periods
  - When playing high-quality games for extended periods
  - When recording videos for extended periods
  - When streaming videos while using the maximum brightness setting
  - When connecting to a TV
- While multitasking (or, when running many apps in the background)
  - When using Multi window
  - When updating or installing apps while recording videos
  - When downloading large files during a video call
  - When recording videos while using a navigation app
- When using large amount of data for syncing with the cloud, email, or other accounts
- When using a navigation app in a car while the device is placed in direct sunlight
- When using the mobile hotspot and tethering feature
- When using the device in areas with weak signals or no reception
- When charging the battery with a damaged USB cable
- When the device's multipurpose jack is damaged or exposed to foreign materials, such as liquid, dust, metal powder, and pencil lead
- When you are roaming

#### Do the following when the device heats up:

- Keep the device updated with the latest software.
- Conflicts between running apps may cause the device to heat up. Restart the device.
- Deactivate the Wi-Fi, GPS, and Bluetooth features when not using them.
- Close apps that increase battery consumption or that run in the background when not in use.
- Delete unnecessary files or unused apps.
- Decrease the screen brightness.
- If the device overheats or feels hot for a prolonged period, do not use it for a while. If the device continues to overheat, contact a Samsung Service Centre.

### Device limitations when the device overheats

When the device heats up, the features and performance may be limited or the device may turn off to cool down. This feature is only available on supported models.

- If the device becomes hotter than usual, a device overheating message will appear. To
  lower the device's temperature, the screen brightness and the performance speed will be
  limited and battery charging will stop. Running apps will be closed and you will only be
  able to make emergency calls until the device cools down.
- If the device overheats or feels hot for a prolonged period, a power off message will appear. Turn off the device, and wait until it cools down.

# Precautions for operating environment

Your device may heat up due to the environment in the following conditions. Use caution to avoid shortening the battery's lifespan, damaging the device, or causing a fire.

- Do not store your device in very cold or very hot temperatures.
- Do not expose your device to direct sunlight for extended periods.
- Do not use or store your device for extended periods in very hot areas, such as inside a car in the summertime.
- Do not place the device in any areas that may overheat, such as on an electric heating mat.

- Do not store your device near or in heaters, microwaves, hot cooking equipment, or high pressure containers.
- Never use a damaged charger or battery.

# Package contents

Check the product box for the following items:

- Device
- Quick start guide
- USB cable
- USB power adapter
- The items supplied with the device and any available accessories may vary depending on the region or service provider.
- The supplied items are designed only for this device and may not be compatible with other devices.
- Appearances and specifications are subject to change without prior notice.
- You can purchase additional accessories from your local Samsung retailer. Make sure they are compatible with the device before purchase.
- Use only Samsung-approved accessories. Using unapproved accessories may cause performance problems and malfunctions that are not covered by the warranty.
- Availability of all accessories is subject to change depending entirely on manufacturing companies. For more information about available accessories, refer to the Samsung website.

# **Device layout**

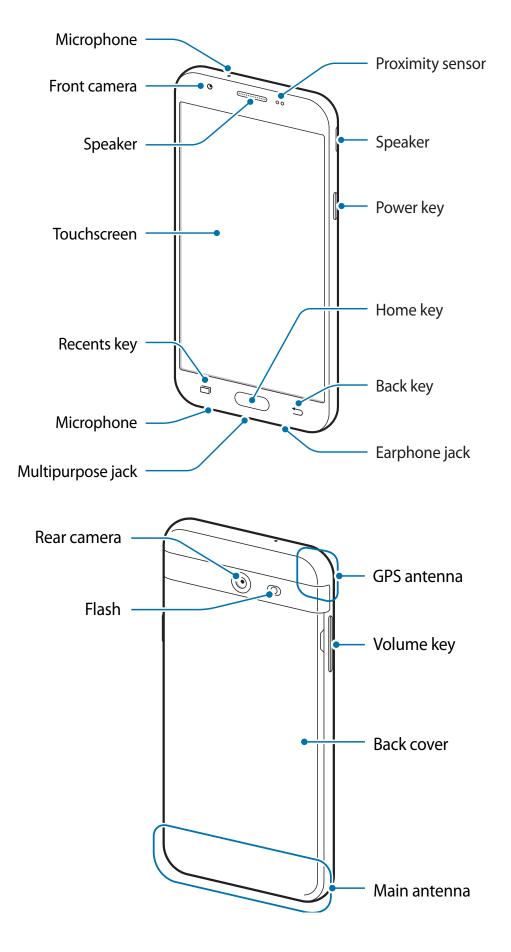

- Connectivity problems and battery drain may occur in the following situations:
  - If you attach metallic stickers on the antenna area of the device
  - If you attach a device cover made with metallic material to the device
  - If you cover the device's antenna area with your hands or other objects while using certain features, such as calls or the mobile data connection
- Using a Samsung-approved screen protector is recommended. Unapproved screen protectors may cause the sensors to malfunction.
- Do not cover the proximity sensor area with screen accessories, such as a screen protector or stickers. Doing so may cause the sensor to malfunction.

| Кеу        |         | Function                                                  |
|------------|---------|-----------------------------------------------------------|
| N          | Power   | Press and hold to turn the device on or off.              |
|            |         | Press to turn on or lock the screen.                      |
|            | Recents | Tap to open the list of recent apps.                      |
|            |         | Press to turn on the screen while the screen is locked.   |
| $\bigcirc$ | Home    | Press to return to the Home screen.                       |
|            |         | Press and hold to launch Google.                          |
|            | Back    | • Tap to return to the previous screen.                   |
|            |         | Tap and hold to access additional options for the current |
|            |         | screen.                                                   |
|            | Volume  | Press to adjust the device volume.                        |

#### Keys

# Battery

# Installing the battery

1 Remove the back cover.

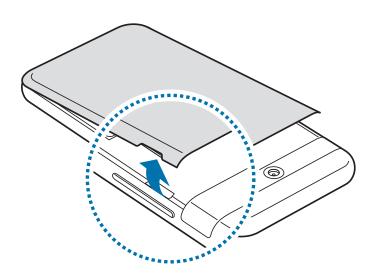

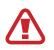

Be careful not to damage your fingernails when you remove the back cover.

Do not bend or twist the back cover excessively. Doing so may damage the cover.

2 Insert the battery with the battery's gold-coloured contacts properly aligned with the device's contacts.

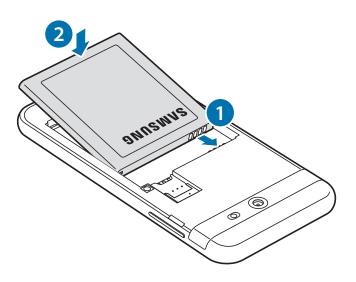

**3** Replace the back cover.

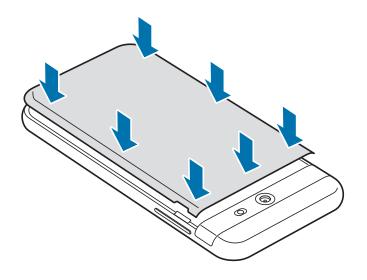

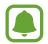

Use only Samsung-approved back covers and accessories with the device.

## **Removing the battery**

- 1 Remove the back cover.
- 2 Pull out the battery.

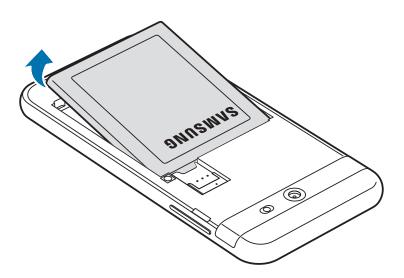

### **Charging the battery**

Charge the battery before using it for the first time or when it has been unused for extended periods.

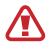

Use only Samsung-approved chargers, batteries, and cables. Unapproved chargers or cables can cause the battery to explode or damage the device.

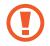

Connecting the charger improperly may cause serious damage to the device. Any damage caused by misuse is not covered by the warranty.

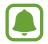

To save energy, unplug the charger when not in use. The charger does not have a power switch, so you must unplug the charger from the electric socket when not in use to avoid wasting power. The charger should remain close to the electric socket and easily accessible while charging.

1 Connect the USB cable to the USB power adapter, and plug the USB cable into the device's multipurpose jack.

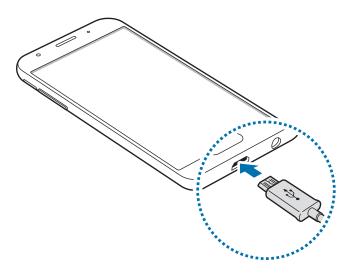

- 2 Plug the USB power adapter into an electric socket.
- 3 After fully charging, disconnect the device from the charger. First unplug the charger from the device, and then unplug it from the electric socket.

#### Reducing the battery consumption

Your device provides various options that help you conserve battery power.

- Optimize the device using the device maintenance feature.
- When you are not using the device, turn off the screen by pressing the Power key.
- Activate power saving mode.
- Close unnecessary apps.
- Deactivate the Bluetooth feature when not in use.
- Deactivate the Wi-Fi feature when not in use.
- Deactivate auto-syncing of apps that need to be synced, such as emails.
- Decrease the backlight time.
- Decrease the screen brightness.

### Battery charging tips and precautions

- When the battery power is low, the battery icon appears empty.
- If the battery is completely discharged, the device cannot be turned on immediately when the charger is connected. Allow a depleted battery to charge for a few minutes before turning on the device.
- If you use multiple apps at once, network apps, or apps that need a connection to another device, the battery will drain quickly. To avoid losing power during a data transfer, always use these apps after fully charging the battery.
- Using a power source other than the charger, such as a computer, may result in a slower charging speed due to a lower electric current.
- The device can be used while it is charging, but it may take longer to fully charge the battery.
- If the device receives an unstable power supply while charging, the touchscreen may not function. If this happens, unplug the charger from the device.
- While charging, the device and the charger may heat up. This is normal and should not affect the device's lifespan or performance. If the battery gets hotter than usual, the charger may stop charging.
- If you charge the device while the multipurpose jack is wet, the device may be damaged. Thoroughly dry the multipurpose jack before charging the device.
- If the device is not charging properly, take the device and the charger to a Samsung Service Centre.

# SIM or USIM card (nano-SIM card)

# Installing the SIM or USIM card

Insert the SIM or USIM card provided by the mobile telephone service provider.

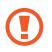

Use caution not to lose or let others use the SIM or USIM card. Samsung is not responsible for any damages or inconveniences caused by lost or stolen cards.

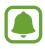

• Some LTE services may not be available, depending on the service provider. For more information about service availability, contact your service provider.

- 1 Remove the back cover and battery.
- 2 Insert the SIM or USIM card with the gold-coloured contacts facing downwards.

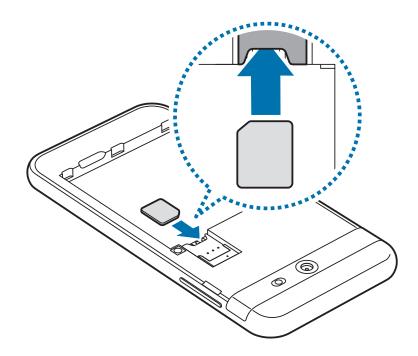

- Do not insert a memory card into the SIM card slot. If a memory card happens to be lodged in the SIM card slot, take the device to a Samsung Service Centre to remove the memory card.
- **3** Replace the battery and back cover.

### **Removing the SIM or USIM card**

- 1 Remove the back cover and battery.
- 2 Pull out the SIM or USIM card.

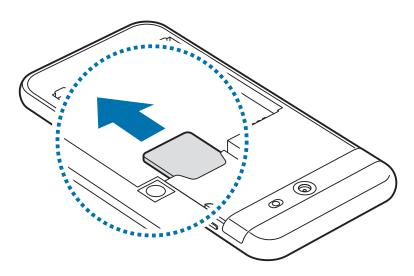

# **Memory card**

### Installing a memory card

Your device's memory card capacity may vary from other models and some memory cards may not be compatible with your device depending on the memory card manufacturer and type. To view your device's maximum memory card capacity, refer to the Samsung website.

- Some memory cards may not be fully compatible with the device. Using an incompatible card may damage the device or the memory card, or corrupt the data stored in it.
  - Use caution to insert the memory card right-side up.
- The device supports the FAT and the exFAT file systems for memory cards. When inserting a card formatted in a different file system, the device will ask to reformat the card or will not recognize the card. If the device does not recognize your memory card, format it on your computer.
  - Frequent writing and erasing of data shortens the lifespan of memory cards.
  - When inserting a memory card into the device, the memory card's file directory appears in the **My Files** → **SD card** folder.

- 1 Remove the back cover.
- 2 Insert a memory card with the gold-coloured contacts facing downwards.

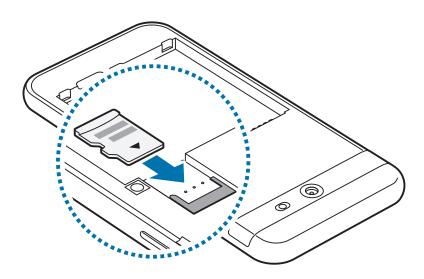

**3** Replace the back cover.

# Removing the memory card

Before removing the memory card, first unmount it for safe removal.

On the Apps screen, tap Settings  $\rightarrow$  Device maintenance  $\rightarrow$  Storage  $\rightarrow$   $\rightarrow$  Storage settings  $\rightarrow$  SD card  $\rightarrow$  UNMOUNT.

- 1 Remove the back cover.
- 2 Pull out the memory card.
- **3** Replace the back cover.

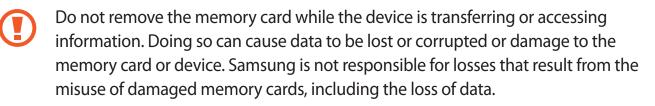

### Formatting the memory card

A memory card formatted on a computer may not be compatible with the device. Format the memory card on the device.

On the Apps screen, tap Settings  $\rightarrow$  Device maintenance  $\rightarrow$  Storage  $\rightarrow$   $\Rightarrow$   $\rightarrow$  Storage settings  $\rightarrow$  SD card  $\rightarrow$  Format  $\rightarrow$  FORMAT.

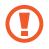

Before formatting the memory card, remember to make backup copies of all important data stored in the memory card. The manufacturer's warranty does not cover loss of data resulting from user actions.

# Turning the device on and off

Press and hold the Power key for a few seconds to turn on the device.

When you turn on your device for the first time or after performing a data reset, follow the onscreen instructions to set up your device.

To turn off the device, press and hold the Power key, and then tap Power off.

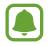

Follow all posted warnings and directions from authorized personnel in areas where the use of wireless devices is restricted, such as airplanes and hospitals.

#### **Restarting the device**

If your device is frozen and unresponsive, press and hold the Power key and the Volume Down key simultaneously for more than 7 seconds to restart it.

# **Controlling the touchscreen**

- Do not allow the touchscreen to come into contact with other electrical devices. Electrostatic discharges can cause the touchscreen to malfunction.
  - To avoid damaging the touchscreen, do not tap it with anything sharp or apply excessive pressure to it with your fingertips.
  - The device may not recognize touch inputs close to the edges of the screen, which are outside of the touch input area.
    - Leaving the touchscreen idle for extended periods may result in afterimages (screen burn-in) or ghosting. Turn off the touchscreen when you do not use the device.
    - It is recommended to use fingers when you use the touchscreen.

#### Tapping

To open an app, to select a menu item, to press an on-screen button, or to enter a character using the keyboard on the screen, tap it with your finger.

#### **Tapping and holding**

Tap and hold an item or the screen for more than 2 seconds to access available options.

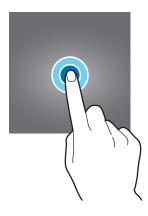

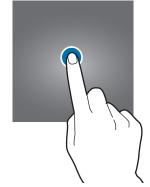

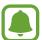

#### Dragging

To move an item, tap and hold it and drag it to the target position.

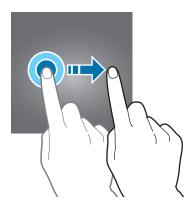

#### Double-tapping

Double-tap on a webpage or image to zoom in. Double-tap again to return.

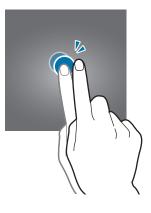

#### Swiping

Swipe to the left or right on the Home screen or the Apps screen to view other panels. Swipe upwards or downwards to scroll through a webpage or a list of items, such as contacts.

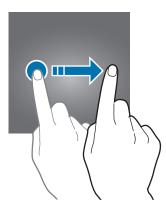

Basics

#### Spreading and pinching

Spread two fingers apart on a webpage, map, or image to zoom in a part. Pinch to zoom out.

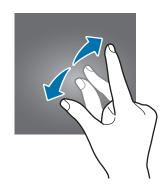

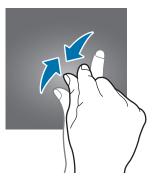

# Home screen

#### Home screen

The Home screen is the starting point for accessing all of the device's features. It displays widgets, shortcuts to apps, and more.

To view other panels, swipe to the left or right.

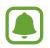

The Home screen may appear differently depending on the region or service provider.

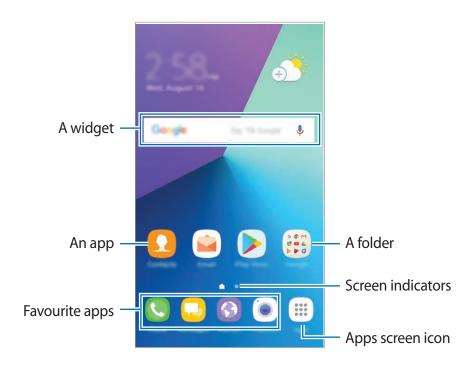

#### Home screen options

On the Home screen, tap and hold an empty area, or pinch your fingers together to access the available options. Customize the Home screen by adding, deleting, or rearranging Home screen panels. You can also set the Home screen wallpaper, add widgets to the Home screen, and more.

- Wallpapers and themes: Change the device's wallpaper, theme, or icons.
- Widgets: Add widgets to the Home screen. Widgets are small apps that launch specific app functions to provide information and convenient access on your Home screen.
- Screen grid: Change the size of the grid to display more or less items on the Home screen and the Apps screen.

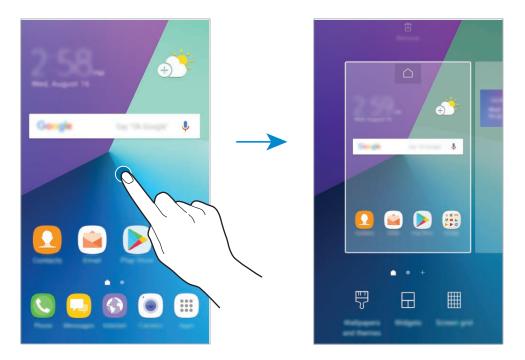

#### Adding items

Tap and hold an app or a folder from the Apps screen, and then drag it to the Home screen.

To add widgets, tap and hold an empty area on the Home screen, tap **Widgets**, tap and hold a widget, and then drag it into position on the Home screen.

#### **Moving items**

Tap and hold an item on the Home screen, and then drag it to a new location.

You can also move frequently used apps to the shortcuts area at the bottom of the Home screen.

To move the item to another panel, drag it to the side of the screen.

To move an item more easily, tap and hold an item, and drag it to **Move apps** at the top of the screen. The item will move to the panel at the top of the screen. Swipe to the left or right to move to another panel and drag the item to a new location.

#### **Removing items**

Tap and hold an item, and then drag it to **Remove shortcut**, **Delete**, or **Remove** at the top of the screen.

#### **Creating folders**

Create folders and gather similar applications to quickly access and launch apps.

- 1 On the Home screen, tap and hold an app, and then drag it over another app.
- 2 Drop the app when a folder frame appears around the apps.

A new folder containing the selected apps will be created.

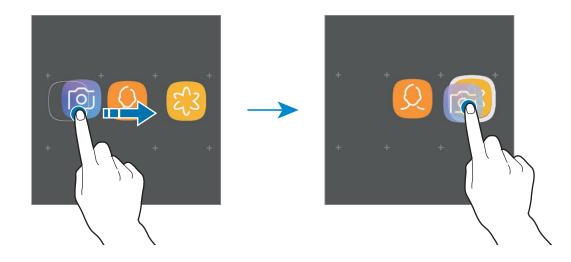

#### 3 Tap Enter folder name and enter a folder name.

To change the folder colour, tap 🐑.

To add more apps to the folder, tap **ADD**, tick the apps, and then tap **ADD**. You can also add an app by dragging it to the folder on the Home screen.

To move apps from a folder to the Home screen, tap the folder, and then drag an app to the Home screen.

To delete apps in a folder, tap the folder, and then drag the app you want to delete to **Remove shortcut** at the top of the screen.

#### Managing panels

On the Home screen, tap and hold an empty area to add, move, or remove a panel.

To add a panel, swipe to the left, and then tap +.

To move a panel, tap and hold a panel preview, and then drag it to a new location.

To remove a panel, tap and hold a panel preview, and then drag it to **Remove** at the top of the screen.

To set a panel as the main Home screen, tap .

#### Using quick options

On the Home screen, tap and hold an app icon or folder to quickly access options.

## Apps screen

The Apps screen displays icons for all apps, including newly installed apps.

On the Home screen, tap **Apps** to open the Apps screen. To view other panels, swipe to the left or right.

#### **Moving items**

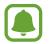

This feature may not be available depending on the region or service provider.

On the Apps screen, tap  $\bullet \rightarrow \mathbf{Edit}$ . Tap and hold an item and drag it to a new location. To move the item to another panel, drag it to the side of the screen.

#### **Creating folders**

Create folders and gather similar applications to quickly access and launch apps you want.

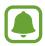

This feature may not be available depending on the region or service provider.

#### Basics

- 1 On the Apps screen, tap  $\bullet \rightarrow \mathbf{Edit}$ .
- 2 Tap and hold an app, and then drag it over another app.
- 3 Drop the app when a folder frame appears around the apps.A new folder containing the selected apps will be created.

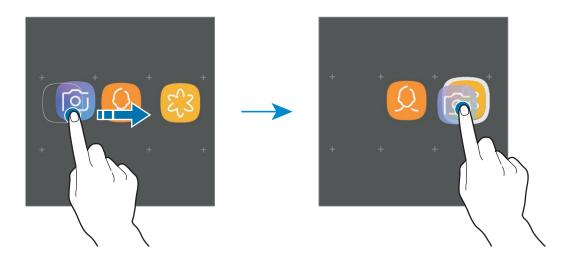

4 Tap Enter folder name and enter a folder name.

To change the folder colour, tap 💬.

To add more apps to the folder, tap **ADD**, tick the apps, and then tap **ADD**. You can also add an app by dragging it to the folder on the Apps screen.

To delete a folder, tap the folder and select **Remove folder**. Only the folder will be deleted. The folder's apps will be relocated to the Apps screen.

#### **Rearranging items**

You can rearrange items in alphabetical order on the Apps screen.

On the Apps screen, tap  $\bullet \rightarrow$  Sort  $\rightarrow$  Alphabetical order.

#### Searching for items

You can search for apps on the Apps screen or from Galaxy Apps or Play Store.

On the Apps screen, enter characters in the search field. The device will search for and display the items containing the characters you entered.

#### **Indicator icons**

Indicator icons appear on the status bar at the top of the screen. The icons listed in the table below are most common.

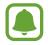

The status bar may not appear at the top of the screen in some apps. To display the status bar, drag down from the top of the screen.

| lcon                      | Meaning                                  |  |
|---------------------------|------------------------------------------|--|
| 0                         | No signal                                |  |
| الد / الد                 | Signal strength                          |  |
| <b>B</b> 11 / <b>B</b> 11 | Roaming (outside of normal service area) |  |
| G<br>+†                   | GPRS network connected                   |  |
| E<br>4†                   | EDGE network connected                   |  |
| 3G<br>+†                  | UMTS network connected                   |  |
| H<br>+†                   | HSDPA network connected                  |  |
| H+<br>+†                  | HSPA+ network connected                  |  |
| 4G / LTE<br>+† / +†       | LTE network connected                    |  |
| ((î,⁺                     | Wi-Fi connected                          |  |
| *                         | Bluetooth feature activated              |  |
| <b>Q</b>                  | Location services being used             |  |
| 6                         | Call in progress                         |  |
| ň                         | Missed call                              |  |
| <b>—</b>                  | New text or multimedia message           |  |
| Q                         | Alarm activated                          |  |
| ×                         | Mute mode activated                      |  |
| N.                        | Vibration mode activated                 |  |
| *                         | Flight mode activated                    |  |
| A                         | Error occurred or caution required       |  |
| 12                        | Battery charging                         |  |
|                           | Battery power level                      |  |

# Lock screen

Pressing the Power key turns off the screen and locks it. Also, the screen turns off and automatically locks if the device is not used for a specified period.

The screen is locked with Swipe, the default screen lock method.

Press the Power key or the Home key and swipe in any direction to unlock the screen.

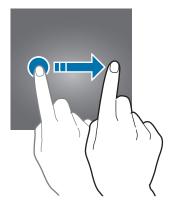

To change the screen lock method, on the Apps screen, tap Settings  $\rightarrow$  Lock screen and security  $\rightarrow$  Screen lock type, and then select a method.

When you set a pattern, PIN or password for the screen lock method, you can protect your personal information by preventing others from accessing your device. After setting the screen lock method, the device will require an unlock code whenever unlocking it.

- Swipe: Swipe in any direction on the screen to unlock it.
- Pattern: Draw a pattern with four or more dots to unlock the screen.
- **PIN**: Enter a PIN with at least four numbers to unlock the screen.
- **Password**: Enter a password with at least four characters, numbers, or symbols to unlock the screen.
- None: Do not set a screen lock method.

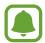

You can set your device to perform a factory data reset if you enter the unlock code incorrectly several times in a row and reach the attempt limit. On the Apps screen, tap Settings  $\rightarrow$  Lock screen and security  $\rightarrow$  Secure lock settings and tap the Auto factory reset switch to activate it.

# **Notification panel**

# Using the notification panel

When you receive new notifications, such as messages or missed calls, indicator icons appear on the status bar. To see more information about the icons, open the notification panel and view the details.

To open the notification panel, drag the status bar downwards. To close the notification panel, swipe upwards on the screen.

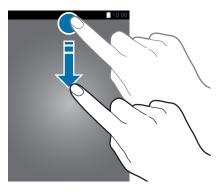

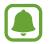

You can open the notification panel, even on the locked screen.

You can use the following functions on the notification panel.

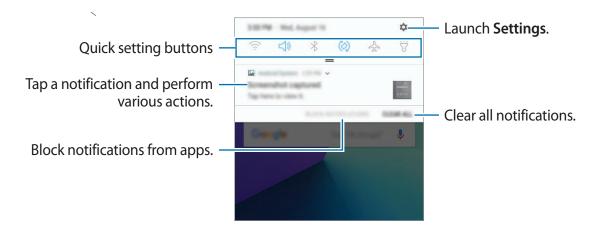

#### Using quick setting buttons

Tap quick setting buttons to activate certain features. Swipe downwards on the notification panel to view more buttons.

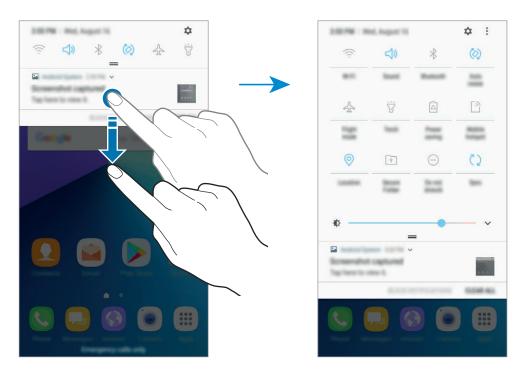

To change feature settings, tap the text under each button. To view more detailed settings, tap and hold a button.

To rearrange buttons, tap  $\bullet \rightarrow \mathbf{Reorder \, buttons}$ , tap and hold a button, and then drag it to another location.

To change the button layout, tap  $\rightarrow$  **Button layout** and select **3x3**, **4x3** or **5x3**.

# **Entering text**

# Keyboard layout

A keyboard appears automatically when you enter text to send messages, create notes, and more.

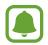

Text entry is not supported in some languages. To enter text, you must change the input language to one of the supported languages.

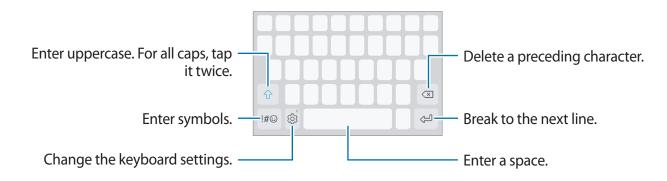

#### Changing the input language

Tap  $\textcircled{O} \rightarrow$  Languages and types  $\rightarrow$  MANAGE INPUT LANGUAGES, and then select the languages to use. When you select two or more languages, you can switch between the input languages by swiping to the left or right on the space key.

#### Changing the keyboard layout

Tap  $\textcircled{3} \rightarrow$  Languages and types, select a language, and then select a keyboard layout to use.

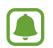

On **3x4 keyboard**, a key has three or four characters. To enter a character, tap the corresponding key repeatedly until the desired character appears.

## Additional keyboard functions

Tap and hold <sup>(2)</sup> to use various functions. Other icons may appear instead of the <sup>(2)</sup> icon depending on the last function that was used.

• • • Enter text by voice.

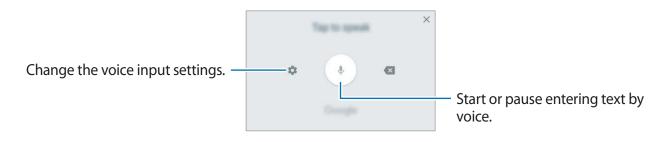

- 🔄 : Add an item from the clipboard.
- 🖃 : Change the keyboard for one-handed operation.
- 🐵 : Change the keyboard settings.

# **Copying and pasting**

- 1 Tap and hold over text.
- 2 Drag or b to select the desired text, or tap Select all to select all text.
- 3 Tap Copy or Cut.

The selected text is copied to the clipboard.

4 Tap and hold where the text is to be inserted and tap Paste.To paste text that you have previously copied, tap Clipboard and select the text.

### Dictionary

Look up definitions for words while using certain features, such as when browsing webpages.

1 Tap and hold over a word that you want to look up.

If the word you want to look up is not selected, drag <a>o</a> or <a>to select the desired text.

2 Tap More  $\rightarrow$  Dictionary on the options list.

If a dictionary is not preinstalled on the device, tap Move to Manage dictionaries  $\rightarrow \bigcirc$  next to a dictionary to download it.

3 View the definition in the dictionary pop-up window.

To switch to the full screen view, tap Z. Tap the definition on the screen to view more definitions. In the detailed view, tap 🛧 to add the word to your favourite words list or tap **Search Web** to use the word as a search term.

# Screen capture

Capture a screenshot while using the device.

Press and hold the Home key and the Power key simultaneously. You can view captured images in **Gallery**.

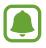

It is not possible to capture a screenshot while using some apps and features.

# **Opening apps**

On the Home screen or the Apps screen, select an app icon to open it.

To open an app from the list of recently used apps, tap 🗂 and select a recent app window.

#### Closing an app

Tap  $\square$ , and tap X or drag a recent app window to the left or right to close it. To close all running apps, tap **CLOSE ALL**.

# **Secure Folder**

### Introduction

Secure Folder protects your private content and apps, such as photos and notes, from being accessed by others. You can keep your private content and apps secure even when the device is unlocked.

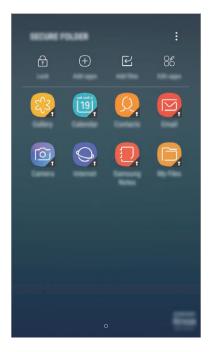

Secure Folder is a separate, secured storage area. The data in Secure Folder cannot be transferred to other devices via unapproved sharing methods, such as USB or Wi-Fi Direct. Attempting to customize the operating system or modifying software will cause Secure Folder to be automatically locked and inaccessible. Before saving data in Secure Folder, make sure to back up a copy of the data in another secure location.

### **Creating Secure Folder**

- 1 On the Apps screen, tap Settings  $\rightarrow$  Lock screen and security  $\rightarrow$  Secure Folder.
- 2 Tap **SIGN IN** and sign in to your Samsung account.
- 3 Select a lock method to use for Secure Folder and follow the on-screen instructions to complete the setup.

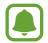

If you forget your Secure Folder unlock code, you can reset it using your Samsung account. Tap the reset button that appears when an incorrect unlock code is entered, and enter your Samsung account password.

# **Setting auto lock for Secure Folder**

Set the device to automatically lock Secure Folder when it is not being used.

- 1 On the Apps screen, tap **Samsung**  $\rightarrow$  **Secure Folder**.
- 2 Tap  $\rightarrow$  Settings  $\rightarrow$  Auto lock Secure Folder.
- **3** Select a lock option.

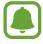

To manually lock your Secure Folder, tap Lock.

### **Moving content**

Move content, such as photos and contacts, to Secure Folder. The following actions are an example of moving an image from the default storage to Secure Folder.

1 On the Apps screen, tap **Gallery**.

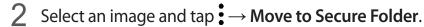

The selected items will be moved to the corresponding app in Secure Folder.

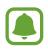

You can move content from Secure Folder to the corresponding app in the default storage. Select an item and tap  $\bullet \to$ **Move out of Secure Folder**.

### Adding apps

Add an app to use in Secure Folder.

- 1 On the Apps screen, tap Samsung  $\rightarrow$  Secure Folder.
- 2 Tap Add apps.
- 3 Tick one or more apps installed on the device and tap DONE.
   To install apps from Play Store, tap DOWNLOAD FROM PLAY STORE.
   To install apps from Galaxy Apps, tap DOWNLOAD FROM GALAXY APPS.

#### **Removing apps from Secure Folder**

Tap Edit apps, tick apps, and then tap Uninstall.

# Adding accounts

Add your Samsung and Google accounts, or other accounts, to sync with the apps in Secure Folder.

- 1 On the Apps screen, tap Samsung  $\rightarrow$  Secure Folder.
- 2 Tap  $\bullet \rightarrow \mathsf{Settings} \rightarrow \mathsf{Accounts} \rightarrow \mathsf{Add} \mathsf{account}.$
- **3** Select an account service.
- **4** Follow the on-screen instructions to complete the account setup.

# **Hiding Secure Folder**

You can hide the Secure Folder shortcut from the Apps screen.

- 1 On the Apps screen, tap **Samsung**  $\rightarrow$  **Secure Folder**.
- 2 Tap  $\rightarrow$  Settings and tap the Show Secure Folder switch to deactivate it.

To show the Secure Folder shortcut again, open the Apps screen, tap **Settings**  $\rightarrow$  **Lock screen and security**  $\rightarrow$  **Secure Folder**, and then tap the **Show Secure Folder** switch to activate it.

### **Backing up and restoring Secure Folder**

Back up content and apps in Secure Folder to Samsung Cloud using your Samsung account and restore them later.

#### Backing up data

- 1 On the Apps screen, tap Samsung  $\rightarrow$  Secure Folder.
- 2 Tap  $\rightarrow$  Settings  $\rightarrow$  Backup and restore.
- **3** Tap Add account and register and sign in to your Samsung account.
- 4 Tap Back up Secure Folder data.
- 5 Tick items you want to back up and tap **BACK UP NOW**. Data will be backed up to Samsung Cloud.

#### **Restoring data**

- 1 On the Apps screen, tap **Samsung**  $\rightarrow$  **Secure Folder**.
- 2 Tap  $\rightarrow$  Settings  $\rightarrow$  Backup and restore.
- **3** Tap **Restore backup**.
- 4 Select a device and the data types you want to restore and tap RESTORE.Backed up data will be restored to your device.

### **Uninstalling Secure Folder**

You can uninstall Secure Folder, including the content and apps in it.

1 On the Apps screen, tap Settings  $\rightarrow$  Lock screen and security  $\rightarrow$  Secure Folder  $\rightarrow$  Uninstall.

#### 2 Tap UNINSTALL.

To back up content before uninstalling Secure Folder, tick **Move media files out of Secure Folder** and tap **UNINSTALL**. To access data backed from Secure Folder, open the **Samsung** folder, launch the **My Files** app, and then tap **Internal storage**  $\rightarrow$ **Secure Folder**.

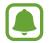

Notes saved in Samsung Notes will not be backed up.

# **Multi window**

### Introduction

Multi window lets you run two apps at the same time in the split screen view.

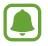

Some apps may not support this feature.

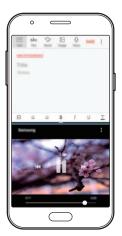

Split screen view

### Split screen view

- 1 Tap 🗇 to open the list of recently used apps.
- 2 Swipe upwards or downwards and tap ⊟ on a recent app window. The selected app will launch in the upper window.

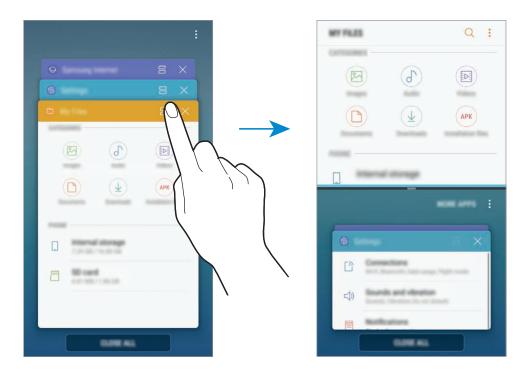

3 In the lower window, swipe upwards or downwards to select another app to launch. To launch apps not in the list of recently used apps, tap **MORE APPS** and select an app. Basics

#### Using additional options

Tap the bar between the app windows to access additional options.

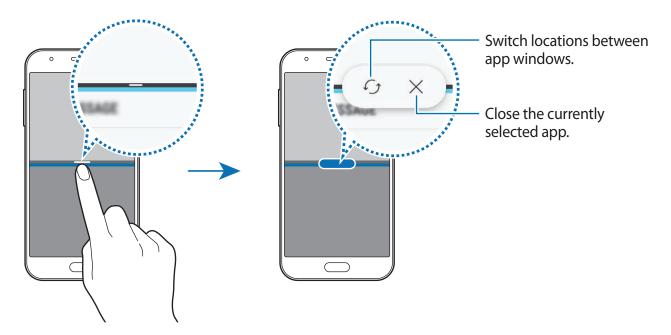

#### Adjusting the window size

Drag the bar between the app windows up or down to adjust the size of the windows.

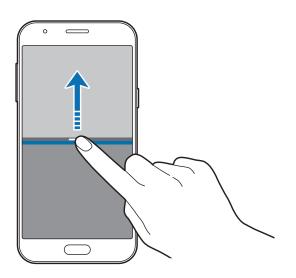

```
Basics
```

#### Sharing text or images between windows

Drag and drop text or copied images from one window to another. Tap and hold an item in the selected window and drag it to a location in another window.

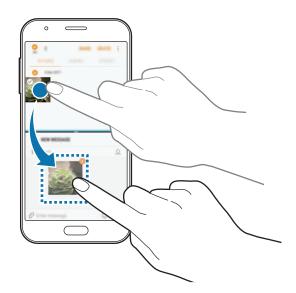

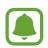

Some apps may not support this feature.

#### Minimizing the split screen view

Press the Home key to minimize the split screen view. The 🗄 icon will appear on the status bar. The app in the lower window will close and the app in the upper window will remain active in the minimized split screen view.

To close the minimized split screen view, open the notification panel and tap the X icon on the Multi window notification.

#### Maximizing a window

Tap an app window and drag the bar between the app windows to the top or bottom edge of the screen.

# Samsung account

### Introduction

Your Samsung account is an integrated account service that allows you to use a variety of Samsung services provided by mobile devices, TVs, and the Samsung website. Once your Samsung account has been registered, you can use apps provided by Samsung, without signing in to your account.

Create your Samsung account with your email address.

To check the list of services that can be used with your Samsung account, visit account.samsung.com. For more information on Samsung accounts, open the Apps screen and tap Settings  $\rightarrow$  Cloud and accounts  $\rightarrow$  Accounts  $\rightarrow$  Samsung account  $\rightarrow$  Help.

### **Registering your Samsung account**

#### Registering a new Samsung account

If you do not have a Samsung account, you should create one.

- 1 On the Apps screen, tap Settings  $\rightarrow$  Cloud and accounts  $\rightarrow$  Accounts  $\rightarrow$  Add account.
- 2 Tap Samsung account  $\rightarrow$  CREATE ACCOUNT.
- **3** Follow the on-screen instructions to complete creating your account.

#### **Registering an existing Samsung account**

If you already have a Samsung account, register it to the device.

- 1 On the Apps screen, tap Settings  $\rightarrow$  Cloud and accounts  $\rightarrow$  Accounts  $\rightarrow$  Add account.
- 2 Tap Samsung account  $\rightarrow$  SIGN IN.
- **3** Enter your email address and password, and then tap **SIGN IN**.

If you forget your account information, tap **Forgotten your ID or password?** You can find your account information when you enter the required information and security code displayed that is on the screen.

### **Removing your Samsung account**

When you remove your registered Samsung account from the device, your data, such as contacts or events, will also be removed.

- 1 On the Apps screen, tap Settings  $\rightarrow$  Cloud and accounts  $\rightarrow$  Accounts.
- 2 Tap Samsung account  $\rightarrow$   $\rightarrow$  Remove account  $\rightarrow$  OK.
- 3 Enter your Samsung account password and then tap **REMOVE ACCOUNT**.

# Transferring data from your previous device

You can transfer contacts, images, and other data from a previous device to your device via Smart Switch or Samsung Cloud.

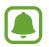

- This feature may not be supported on some devices or computers.
- Limitations apply. Visit www.samsung.com/smartswitch for details. Samsung takes copyright seriously. Only transfer content that you own or have the right to transfer.

### Transferring data via Smart Switch

You can transfer data from a previous device to your device via Samsung Smart Switch.

The following versions of Samsung Smart Switch are available.

- Mobile version: Transfer data between mobile devices. You can download the app from Galaxy Apps or Play Store.
- **Computer version**: Transfer data between your device and a computer. You can download the app from www.samsung.com/smartswitch.

Basics

#### Transferring data wirelessly via Wi-Fi Direct

Transfer data from your previous device to your device wirelessly via Wi-Fi Direct.

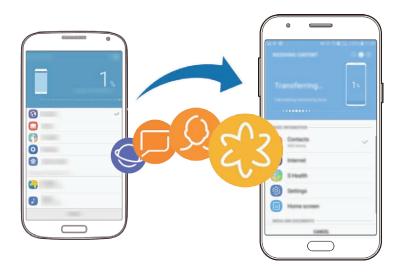

- 1 On both devices, download and install Smart Switch from Galaxy Apps or Play Store.
- 2 Place the devices near each other.
- 3 Launch Smart Switch on both devices.
- 4 On the previous device, tap WIRELESS  $\rightarrow$  SEND  $\rightarrow$  CONNECT.
- 5 On your device, tap WIRELESS  $\rightarrow$  RECEIVE and select the previous device type.
- 6 Follow the on-screen instructions to transfer data from your previous device.

#### Transferring backup data from a computer

Transfer data between your device and a computer. You must download the Smart Switch computer version app from www.samsung.com/smartswitch. Back up data from your previous device to a computer and import the data to your device.

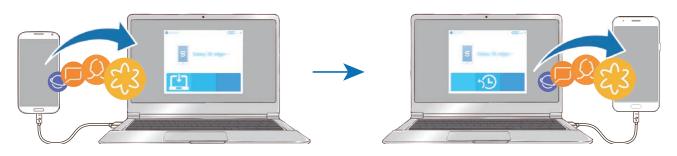

#### Basics

1 On the computer, visit www.samsung.com/smartswitch to download Smart Switch.

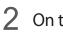

On the computer, launch Smart Switch.

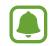

If your previous device is not a Samsung device, back up data to a computer using a program provided by the device's manufacturer. Then, skip to the fifth step.

- 3 Connect your previous device to the computer using the USB cable.
- 4 On the computer, follow the on-screen instructions to back up data from the device. Then, disconnect your previous device from the computer.
- 5 Connect your device to the computer using the USB cable.
- 6 On the computer, follow the on-screen instructions to transfer data to your device.

### **Transferring data via Samsung Cloud**

Back up data from your previous device to Samsung Cloud and restore the data to your device. You must register and sign in to your Samsung account to use Samsung Cloud. Refer to Samsung account for more information.

- 1 On the previous device, back up the data to your Samsung account.
- 2 On your device, launch the Settings app and tap Cloud and accounts  $\rightarrow$  Samsung Cloud  $\rightarrow$  Restore.
- 3 Tap and select the previous device from the devices list.
- 4 Tick the data types you want to restore and tap **RESTORE NOW**.

# **Device and data management**

### Connecting the device to a computer for data transfer

Move audio, video, image, or other types of files from the device to the computer, or vice versa.

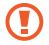

Do not disconnect the USB cable from the device when you are transferring files. Doing so may cause data loss or device damage.

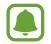

The devices may not connect properly if they are connected via a USB hub. Directly connect the device to the computer's USB port.

- 1 Connect the device to the computer using the USB cable.
- $2 \quad \text{Open the notification panel, and then tap Transferring media files via USB} \rightarrow \\ \text{Transfer media files.}$

If the computer cannot recognize your device, tap Transfer images.

- Tap ALLOW to permit the computer to access your device's data.
   When the computer recognizes your device, the device will appear in My PC.
- 4 Transfer files between your device and the computer.

### Updating the device

The device can be updated to the latest software.

#### Updating over the air

The device can be directly updated to the latest software by the firmware over-the-air (FOTA) service.

On the Apps screen, tap **Settings**  $\rightarrow$  **Software update**  $\rightarrow$  **Download updates manually**.

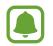

When you tap the **Download updates automatically** switch to activate it, updates will be downloaded when the device is connected to a Wi-Fi network.

#### **Updating with Smart Switch**

Connect the device to a computer and update the device to the latest software.

- 1 On the computer, visit www.samsung.com/smartswitch to download and install Smart Switch.
- 2 On the computer, launch Smart Switch.
- **3** Connect the device to the computer using a USB cable.
- 4 If a software update is available, follow the on-screen instructions to update the device.
  - Do not turn off the computer or disconnect the USB cable while the device is updating.
    - While updating the device, do not connect other media devices to the computer. Doing so may interfere with the update process. Before updating, disconnect all other media devices from the computer.

### Backing up and restoring data

Keep your personal information, app data, and settings safe on your device. You can back up your sensitive information and access it later. You must sign in to your Google or Samsung account to back up or restore data. Refer to Samsung account and Accounts for more information.

### Using a Samsung account

On the Apps screen, tap **Settings**  $\rightarrow$  **Cloud and accounts**  $\rightarrow$  **Backup and restore**  $\rightarrow$  **Backup settings** for the Samsung account, tap the switches next to the items you want to back up to activate them, and then tap **BACK UP NOW**.

Data will be backed up to Samsung Cloud. Refer to Samsung Cloud for more information.

To set the device to automatically back up data, tap the AUTO BACK UP switch to activate it.

To restore backup data from Samsung Cloud using a Samsung account, tap **Restore**. Select a device and the data types you want to restore and tap **RESTORE NOW**. The selected data will be restored to your device.

#### Using a Google account

On the Apps screen, tap Settings  $\rightarrow$  Cloud and accounts  $\rightarrow$  Backup and restore and tap the Back up my data switch for the Google account to activate it. Tap Backup account and select an account as the backup account.

To restore data using a Google account, tap the **Automatic restore** switch to activate it. When you reinstall apps, backed up settings and data will be restored.

### Performing a data reset

Delete all settings and data on the device. Before performing a factory data reset, ensure you back up all important data stored on the device. Refer to Backing up and restoring data for more information.

On the Apps screen, tap Settings  $\rightarrow$  General management  $\rightarrow$  Reset  $\rightarrow$  Factory data reset  $\rightarrow$  RESET  $\rightarrow$  DELETE ALL. The device automatically restarts.

# **Sharing features**

Share content by using various sharing options. The following actions are an example of sharing images.

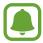

You may incur additional charges when sharing files via the mobile network.

- 1 Tap Gallery on the Apps screen.
- 2 Select an image.
- **3** Tap **Share** and select a sharing method, such as Bluetooth and email.

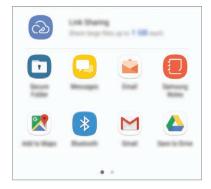

You can also use the following option:

• Link Sharing: Upload content to the Samsung storage server and share the link and the access code with others, even if they are not saved in your contacts list. To use this feature, your phone number must be verified.

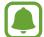

When you have a communication or sharing history, the people you contacted will appear on the sharing options panel. To directly share content with them via the corresponding app, select a person's icon. If the feature is not activated, open the Apps screen, tap **Settings**  $\rightarrow$  **Advanced features**, and then tap the **Direct share** switch to activate it.

**4** Follow the on-screen instructions to share the image with others.

When the image is sent to the recipients' devices, a notification will appear on their devices. Tap the notification to view or download the image.

# **Emergency mode**

You can switch the device to emergency mode to reduce battery consumption. Some apps and functions will be restricted. In emergency mode, you can make an emergency call, send your current location information to others, sound an emergency alarm, and more.

Press and hold the Power key, and then tap **Emergency mode**.

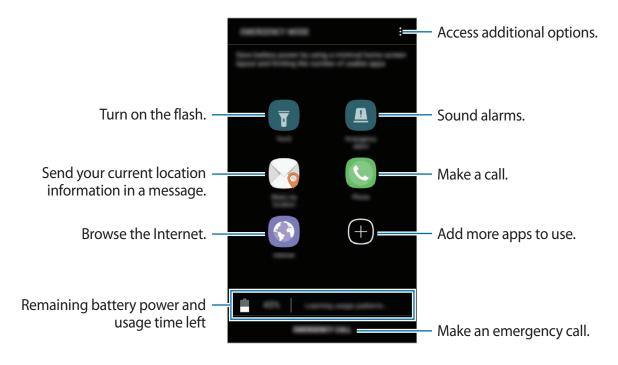

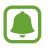

The usage time left shows the time remaining before the battery power runs out. Usage time left may vary depending on your device settings and operating conditions.

#### Deactivating emergency mode

To deactivate emergency mode, tap  $\stackrel{\bullet}{\bullet} \rightarrow$  **Disable Emergency mode**. Alternatively, press and hold the Power key, and then tap **Emergency mode**.

# Applications

# Installing or uninstalling apps

### Galaxy Apps

Purchase and download apps. You can download apps that are specialized for Samsung Galaxy devices.

Tap Galaxy Apps on the Apps screen.

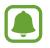

This app may not be available depending on the region or service provider.

#### Installing apps

Browse apps by category or tap the search field to search for a keyword.

Select an app to view information about it. To download free apps, tap **INSTALL**. To purchase and download apps where charges apply, tap the price and follow the on-screen instructions.

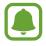

To change the auto update settings, tap  $\bullet \rightarrow$  **Settings**  $\rightarrow$  **Auto update apps**, and then select an option.

### **Play Store**

Purchase and download apps.

Tap Play Store on the Apps screen.

#### Installing apps

Browse apps by category or search for apps by keyword.

Select an app to view information about it. To download free apps, tap **INSTALL**. To purchase and download apps where charges apply, tap the price and follow the on-screen instructions.

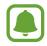

To change the auto update settings, tap  $\longrightarrow$  Settings  $\rightarrow$  Auto-update apps, and then select an option.

### Managing apps

#### Uninstalling or disabling apps

On the Apps screen, tap  $\bullet \to \mathsf{Edit}$ . The  $\frown$  icon appears on the apps that you can disable or uninstall. Select an app and tap **DISABLE** or **OK**. Alternatively, on the Apps screen, tap **Settings**  $\to$  **Apps**, select an app, and then tap **DISABLE** or **UNINSTALL**.

- **DISABLE**: Disable selected default apps that cannot be uninstalled from the device.
- UNINSTALL: Uninstall downloaded apps.

#### Enabling apps

On the Apps screen, tap Settings  $\rightarrow$  Apps  $\rightarrow \Psi \rightarrow$  Disabled, select an app, and then tap ENABLE.

#### Setting app permissions

For some apps to operate properly, they may need permission to access or use information on your device. When you open an app, a pop-up window may appear and request access to certain features or information. Tap **ALLOW** on the pop-up window to grant permissions to the app.

To view your app permission settings, open the Apps screen and tap **Settings**  $\rightarrow$  **Apps**. Select an app and tap **Permissions**. You can view the app's permissions list and change its permissions.

To view or change app permission settings by permission category, open the Apps screen, tap **Settings**  $\rightarrow$  **Apps**  $\rightarrow$  **App permissions**. Select an item and tap the switches next to apps to grant permissions.

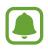

If you do not grant permissions to apps, the basic features of the apps may not function properly.

# Phone

### Introduction

Make or answer voice calls.

### Making calls

- 1 Tap **Phone** on the Apps screen.
- 2 Enter a phone number.

If the keypad does not appear on the screen, tap 🕕 to open the keypad.

3 Tap 🕓 to make a voice call.

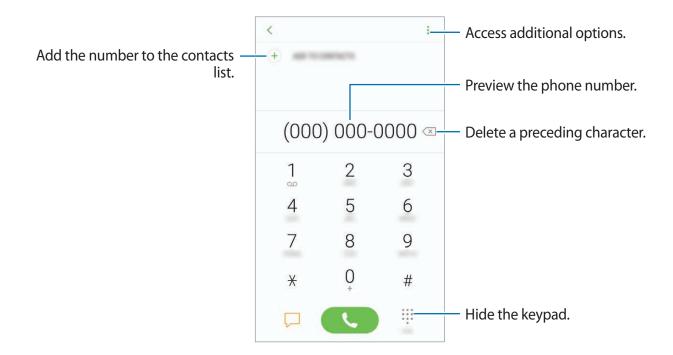

#### Using speed dial

Set speed dial numbers to quickly make calls.

To set a number to speed dial, tap  $\Rightarrow$  **Speed dial**, select a speed dial number, and then add a phone number.

To make a call, tap and hold a speed dial number on the keypad. For speed dial numbers 10 and up, tap the first digit(s) of the number, and then tap and hold the last digit.

For example, if you set the number **123** as a speed dial number, tap **1**, tap **2**, and then tap and hold **3**.

#### Making calls from the locked screen

On the locked screen, drag 🕓 outside the large circle.

#### Making calls from call logs, contacts list, or places

Tap **RECENTS** or **CONTACTS**, and then swipe to the right on a contact or a phone number to make a call.

#### Making an international call

- 1 Tap 🕕 to open the keypad if the keypad does not appear on the screen.
- 2 Tap and hold **0** until the + sign appears.
- 3 Enter the country code, area code, and phone number, and then tap  ${igstyle{0}}$ .

### **Receiving calls**

#### Answering a call

When a call comes in, drag  $\bigcirc$  outside the large circle.

#### **Rejecting a call**

When a call comes in, drag  $\bigcirc$  outside the large circle.

To send a message when rejecting an incoming call, drag the rejection message bar upwards.

To create various rejection messages, open the Apps screen, tap Phone  $\rightarrow$   $\Rightarrow$  Settings  $\rightarrow$  Quick decline messages, enter a message, and then tap +.

#### **Missed calls**

If a call is missed, the  $\gtrsim$  icon appears on the status bar. Open the notification panel to view the list of missed calls. Alternatively, on the Apps screen, tap **Phone**  $\rightarrow$  **RECENTS** to view missed calls.

### **Blocking phone numbers**

Block calls from specific numbers added to your block list.

- 1 On the Apps screen, tap Phone  $\rightarrow$   $\rightarrow$  Settings  $\rightarrow$  Block numbers.
- 2 Tap  $\Omega$ , tick contacts, and then tap **DONE**.

To manually enter a number, tap **Enter phone number**, enter a phone number, and then tap (+).

When blocked numbers try to contact you, you will not receive notifications. The calls will be logged in the call log.

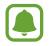

You can also block incoming calls from people that do not show their caller ID. Tap the **Block unknown callers** switch to activate the feature.

### **Options during calls**

#### During a voice call

The following actions are available:

- • : Access additional options.
- Add call: Dial a second call.
- Extra volume: Increase the volume.
- Bluetooth: Switch to a Bluetooth headset if it is connected to the device.
- **Speaker**: Activate or deactivate the speakerphone. When using the speakerphone, keep the device away from your ears.
- Keypad / Hide: Open or close the keypad.
- Mute: Turn off the microphone so that the other party cannot hear you.
- 📀 : End the current call.

### Smart Call

Easily report or block spam calls.

To activate:

1 On the Apps screen, tap Phone  $\rightarrow$   $\rightarrow$  Settings  $\rightarrow$  Caller ID and spam protection.

# Contacts

### Introduction

Create new contacts or manage contacts on the device.

### **Adding contacts**

#### **Creating a new contact**

- 1 Tap **Contacts** on the Apps screen.
- 2 Tap 😶 and select a storage location.
- 3 Enter contact information.

| Select a storage location. —                     | Shara 🗸       |     |                                                |
|--------------------------------------------------|---------------|-----|------------------------------------------------|
|                                                  | 6             |     | Add an image.                                  |
|                                                  | there .       | ~ - |                                                |
|                                                  | Supervision . | +   |                                                |
|                                                  | these         | +   | <ul> <li>Enter contact information.</li> </ul> |
|                                                  | (mat)         | +   |                                                |
|                                                  | freis No.     |     |                                                |
|                                                  | 100000        | ~   | Open more information fields                   |
| Scan contact information from a — business card. |               |     |                                                |

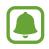

Depending on the selected storage location, the types of information you can save may vary.

#### 4 Tap SAVE.

#### Adding a phone number to Contacts from the keypad

- 1 Tap **Phone** on the Apps screen.
- 2 Enter the number and tap ADD TO CONTACTS.If the keypad does not appear on the screen, tap (1) to open the keypad.
- **3** Tap **Create contact** to create a new contact, or tap **Update existing** to add the number to an existing contact.

#### Adding a phone number to Contacts from the calls list

- 1 On the Apps screen, tap **Phone**  $\rightarrow$  **RECENTS**.
- 2 Tap a caller's image, or tap a phone number  $\rightarrow$  **Details**.
- **3** Tap **CREATE CONTACT** to create a new contact, or tap **UPDATE EXISTING** to add the number to an existing contact.

#### Importing contacts

Add contacts by importing them from other storages to your device.

- 1 Tap **Contacts** on the Apps screen.
- 2 Tap  $\rightarrow$  Settings  $\rightarrow$  Import/Export contacts  $\rightarrow$  IMPORT.
- 3 Select a storage location to import contacts from.
- **4** Tick VCF files or contacts to import and tap **DONE**.
- 5 Select a storage location to save contacts to and tap **IMPORT**.

#### Syncing contacts with your web accounts

Sync your device contacts with online contacts saved in your web accounts, such as your Samsung account.

On the Apps screen, tap **Settings**  $\rightarrow$  **Cloud and accounts**  $\rightarrow$  **Accounts**, select an account name, select the account to sync with, and then tap **Contacts** (Samsung account) or **Sync Contacts**.

### Searching for contacts

On the Apps screen, tap Contacts.

Use one of the following search methods:

- Scroll up or down the contacts list.
- Drag a finger along the index at the right side of the contacts list to scroll through it quickly.
- Tap the search field at the top of the contacts list and enter search criteria.

Tap the contact's image, or tap the contact's name  $\rightarrow$  **Details**. Then take one of the following actions:

- ightharpoonup 
  ightharpoonup 
  ightharpoonup 
  ightharpoonup 
  ightharpoonup 
  ightharpoonup 
  ightharpoonup 
  ightharpoonup 
  ightharpoonup 
  ightharpoonup 
  ightharpoonup 
  ightharpoonup 
  ightharpoonup 
  ightharpoonup 
  ightharpoonup 
  ightharpoonup 
  ightharpoonup 
  ightharpoonup 
  ightharpoonup 
  ightharpoonup 
  ightharpoonup 
  ightharpoonup 
  ightharpoonup 
  ightharpoonup 
  ightharpoonup 
  ightharpoonup 
  ightharpoonup 
  ightharpoonup 
  ightharpoonup 
  ightharpoonup 
  ightharpoonup 
  ightharpoonup 
  ightharpoonup 
  ightharpoonup 
  ightharpoonup 
  ightharpoonup 
  ightharpoonup 
  ightharpoonup 
  ightharpoonup 
  ightharpoonup 
  ightharpoonup 
  ightharpoonup 
  ightharpoonup 
  ightharpoonup 
  ightharpoonup 
  ightharpoonup 
  ightharpoonup 
  ightharpoonup 
  ightharpoonup 
  ightharpoonup 
  ightharpoonup 
  ightharpoonup 
  ightharpoonup 
  ightharpoonup 
  ightharpoonup 
  ightharpoonup 
  ightharpoonup 
  ightharpoonup 
  ightharpoonup 
  ightharpoonup 
  ightharpoonup 
  ightharpoonup 
  ightharpoonup 
  ightharpoonup 
  ightharpoonup 
  ightharpoonup 
  ightharpoonup 
  ightharpoonup 
  ightharpoonup 
  ightharpoonup 
  ightharpoonup 
  ightharpoonup 
  ightharpoonup 
  ightharpoonup 
  ightharpoonup 
  ightharpoonup 
  ightharpoonup 
  ightharpoonup 
  ightharpoonup 
  ightharpoonup 
  ightharpoonup 
  ightharpoonup 
  ightharpoonup 
  ightharpoonup 
  ightharpoonup 
  ightharpoonup 
  ightharpoonup 
  ightharpoonup 
  ightharpoonup 
  ightharpoonup 
  ightharpoonup 
  ightharpoonup 
  ightharpoonup 
  ightharpoonup 
  ightharpoonup 
  ightharpoonup 
  ightharpoonup 
  ightharpoonup 
  ightharpoonup 
  ightharpoonup 
  ightharpoonup 
  ightharpoonup 
  ightharpoonup 
  ightharpoonup 
  ightharpoonup 
  ightharpoonup 
  ightharpoonup 
  ightharpoonup 
  ightharpoonup 
  ightharpoonup 
  ightharpoonup 
  ightharpoonup 
  ightharpoonup 
  ightharpoonup 
  ightharpoonup 
  ightharpoonup 
  ightharpoonup 
  ightharpoonup 
  ightharpoonup 
  ightharpoonup 
  ightharpoonup 
  ightharpoonup 
  ightharpoonup 
  ightharpoonup 
  ightharpoonup 
  ightharpoonup 
  ightharpoonup 
  ightharpoonup 
  ightharpoonup 
  ightharpoonup 
  ightharpoonup 
  ightharpoonup 
  ightharpoonup 
  ightharpoonup 
  ightharpoonup 
  ightharpoonup 
  i
- 📞 : Make a voice call.
- 🖵 : Compose a message.
- 🖂 : Compose an email.

### Sharing contacts

You can share contacts with others by using various sharing options.

- 1 Tap **Contacts** on the Apps screen.
- **2** Tap  $\rightarrow$  Share.
- **3** Tick contacts and tap **SHARE**.
- **4** Select a sharing method.

## Saving and sharing profile

Share your profile information, such as your photo and status message, with others using the profile sharing feature.

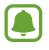

- This feature may not be available depending on the region or service provider.
- This feature is only available for contacts who have activated the profile sharing feature on their device.

- 1 Tap **Contacts** on the Apps screen.
- 2 Select your profile.
- 3 Tap EDIT, edit your profile, and tap SAVE.

4 Tap **Profile sharing**, and then tap the switch to activate it.

To use this feature, your phone number must be verified. You can view your contacts' updated profile information in **Contacts**.

To set additional items to share, tap **Shared information** and select items.

To set a contact group to share your profile with, tap **Share with** and select an option.

### Merging duplicate contacts

When you import contacts from other storages, or sync or move contacts to other accounts, your contacts list may include duplicate contacts. Merge duplicate contacts into one to streamline your contacts list.

- 1 Tap **Contacts** on the Apps screen.
- 2 Tap  $\rightarrow$  Settings  $\rightarrow$  Merge duplicate contacts.
- **3** Tick contacts and tap **MERGE**.

### **Deleting contacts**

- 1 Tap **Contacts** on the Apps screen.
- 2 Tap  $\rightarrow$  Delete.
- **3** Tick contacts and tap **DELETE**.

To delete contacts one by one, open the contacts list and tap a contact's image or tap a contact's name  $\rightarrow$  **Details**. Then tap  $\stackrel{\bullet}{\bullet} \rightarrow$  **Delete**.

# Messages

### Introduction

Send and view messages by conversation.

### Sending messages

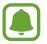

You may incur additional charges for sending messages when you are roaming.

- 1 Tap **Messages** on the Apps screen.
- 2 Tap 🙆.
- 3 Add recipients and tap COMPOSE.
- 4 Enter a message.

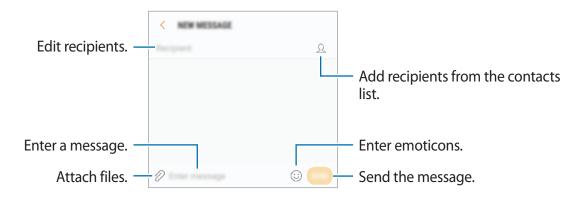

5 Tap SEND to send the message.

### Viewing messages

Messages are grouped into message threads by contact.

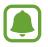

You may incur additional charges for receiving messages when you are roaming.

1 Tap **Messages** on the Apps screen.

- 2 On the messages list, select a contact.
- **3** View your conversation.

To reply to the message, enter a message and tap SEND.

### **Blocking unwanted messages**

Block messages from specific numbers added to your block list.

- 1 Tap Messages on the Apps screen.
- 2 Tap  $\rightarrow$  Settings  $\rightarrow$  Block messages  $\rightarrow$  Block numbers.
- 3 Tap INBOX or CONTACTS, select a contact, and then tap +. To manually enter a number, tap Enter number, and then enter a phone number.

### Setting the message notification

You can change notification sound, display options, and more.

- 1 Tap **Messages** on the Apps screen.
- 2 Tap  $\rightarrow$  Settings  $\rightarrow$  Notifications, and then tap the switch to activate it.
- **3** Change the notification settings.
  - Notification sound: Change the notification sound.
  - Vibrate when sound plays: Set the device to vibrate when you receive messages.
  - Pop-up display: Set the device to display messages in pop-up windows.
  - **Preview message**: Set the device to display message content on the locked screen and in pop-up windows.

#### Setting a message reminder

You can set an alert at an interval to let you know that you have unchecked notifications. If this feature is not activated, open the Apps screen, tap **Settings**  $\rightarrow$  **Accessibility**  $\rightarrow$ **Notification reminder**, and then tap the switch to activate it. Then, tap the **Messages** switch to activate it.

# Internet

### Introduction

Browse the Internet to search for information and bookmark your favourite webpages to access them conveniently.

### **Browsing webpages**

- 1 On the Apps screen, tap Internet.
- 2 Tap the address field.
- 3 Enter the web address or a keyword, and then tap Go.
- To view the toolbars, drag your finger downwards slightly on the screen.

| Bookmark the current webpage. — |                                                                                                    | Access additional options.                                              |
|---------------------------------|----------------------------------------------------------------------------------------------------|-------------------------------------------------------------------------|
|                                 |                                                                                                    | Refresh the current webpage.                                            |
|                                 | Annales I for any No. 1999<br>Rev Report States and States and<br>Annales of the solution of the solution<br>and the solution of the solution of the solution<br>and the solution of the solution of the solution<br>and the solution of the solution of the solution<br>and the solution of the solution of the solution of the solution<br>and the solution of the solution of the solution of the solution of the solution of the solution of the solution<br>and the solution of the solution of t |                                                                         |
| Open the homepage. —            |                                                                                                    | View your bookmarks, saved<br>webpages, and recent browsing<br>history. |
| Move between pages. —           |                                                                                                    | Open the browser's tab<br>manager.                                      |

### Using secret mode

In secret mode, you can separately manage open tabs, bookmarks, and saved pages. You can lock secret mode using a password.

#### Activating secret mode

In the toolbar at the bottom of the screen, tap  $Tabs \rightarrow TURN \text{ ON SECRET MODE}$ . If you are using this feature for the first time, set whether to use a password for secret mode.

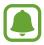

In secret mode, you cannot use some features, such as screen capture.

In secret mode, the device will change the colour of the toolbars.

#### **Changing security settings**

You can change your password or the lock method.

Tap  $\rightarrow$  Settings  $\rightarrow$  Privacy  $\rightarrow$  Secret mode security  $\rightarrow$  Change password.

#### Deactivating secret mode

In the toolbar at the bottom of the screen, tap **Tabs**  $\rightarrow$  **TURN OFF SECRET MODE**.

# Email

#### Setting up email accounts

Set up an email account when opening Email for the first time.

- 1 On the Apps screen, tap **Samsung**  $\rightarrow$  **Email**.
- 2 Enter the email address and password, and then tap SIGN IN.To manually register an email account, tap MANUAL SETUP.
- **3** Follow the on-screen instructions to complete the setup.

To set up another email account, tap  $\longrightarrow \textcircled{} \rightarrow \textcircled{} \rightarrow \textcircled{} \rightarrow Add$  account.

If you have more than one email account, you can set one as the default account. Tap  $\longrightarrow \bigcirc$   $\longrightarrow$  **Set default account**.

#### Sending emails

- 1 Tap 🙆 to compose an email.
- 2 Add recipients and enter an email text.
- **3** Tap **SEND** to send the mail.

#### **Reading emails**

When **Email** is open, the device will automatically retrieve new emails. To manually retrieve emails, swipe downwards on the screen.

Tap an email on the screen to read it.

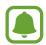

If email syncing is disabled, new emails cannot be retrieved. To enable email syncing, tap  $\equiv \rightarrow \bigotimes \rightarrow$  your account name, and then tap the **Sync account** switch to activate it.

# Camera

### Introduction

Take photos and record videos using various modes and settings.

#### Camera etiquette

- Do not take photos or record videos of other people without their permission.
- Do not take photos or record videos where legally prohibited.
- Do not take photos or record videos in places where you may violate other people's privacy.

### Launching Camera

Use the following methods to launch Camera:

- Tap Camera on the Apps screen.
- Press the Home key twice quickly.
- On the locked screen, drag 💿 outside the large circle.
  - Some methods may not be available depending on the region or service provider.
  - Some camera features are not available when you launch **Camera** from the locked screen or when the screen is turned off while the security features are activated.

#### Using swipe gestures

Quickly control the preview screen by swiping in different directions. You can change the shooting mode, switch between cameras, or apply filter effects.

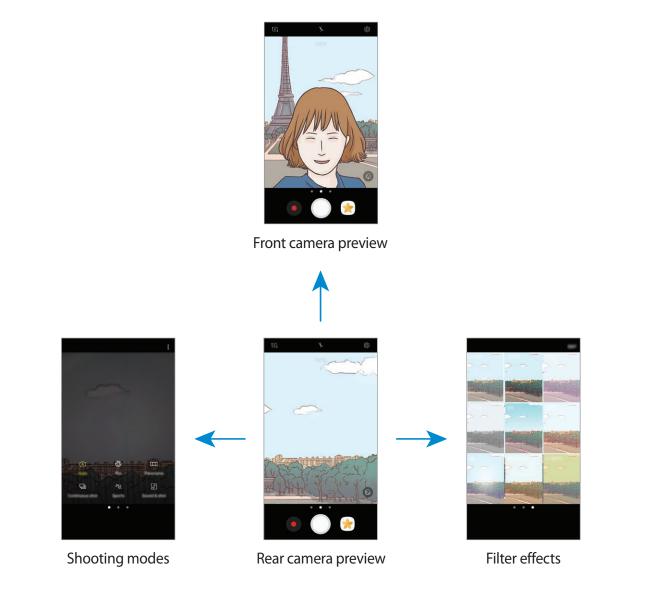

#### Applications

#### Switching cameras

On the preview screen, swipe upwards or downwards to switch between cameras.

Viewing shooting modes

On the preview screen, swipe from the left to the right to open the shooting modes list.

#### **Viewing filter effects**

On the preview screen, swipe from the right to the left to open the filter effects list. You can apply a unique feel to your photos or videos.

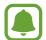

This feature is only available in some shooting modes.

### **Basic shooting**

#### Taking photos or recording videos

1 Tap the image on the preview screen where the camera should focus.

2 Tap O to take a photo or tap 💿 to record a video.

- Spread two fingers apart on the screen to zoom in, and pinch to zoom out.
- To adjust the brightness of photos or videos, tap the screen. When the adjustment bar appears, drag -----
- To capture an image from the video while recording, tap 🙆.
- To change the focus while recording a video, tap where you want to focus. To focus on the centre of the screen, tap 🐼.

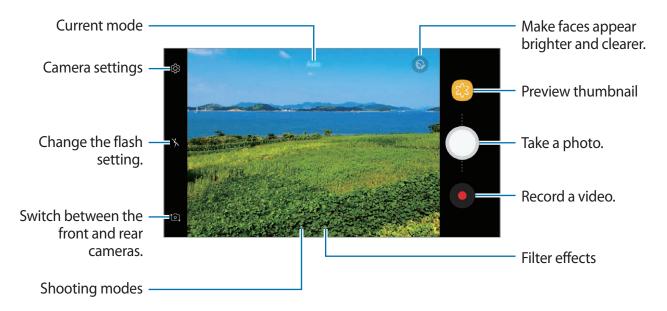

- The preview screen may vary depending on the shooting mode and which camera is being used.
  - The camera automatically shuts off when unused.
  - Make sure that the lens is clean. Otherwise, the device may not work properly in some modes that require high resolutions.
  - The front camera features a wide-angle lens. Minor distortion may occur in wideangle photos and does not indicate device performance problems.

#### Locking the focus and exposure

You can lock the focus or exposure on a selected area to prevent the camera from automatically adjusting based on changes to the subjects or light sources.

Tap and hold the area to focus. The AF/AE frame will appear on the area and the focus and exposure setting will be locked. The setting remains locked even after you take a photo.

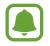

This feature is only available in some shooting modes.

#### Customizing shooting modes

On the preview screen, swipe to the right to open the shooting modes list and select a mode. To view the description of each mode, tap  $\bullet \rightarrow$  **Info**.

To rearrange modes, tap  $\bullet \to \mathsf{Edit}$ , tap and hold a mode icon, and then drag it to a new location.

To add mode shortcuts to the Home screen, tap  $\bullet \rightarrow Add$  shortcut on home screen.

### Auto mode

Auto mode allows the camera to evaluate the surroundings and determine the ideal mode for the photo.

On the shooting modes list, tap Auto.

### Pro mode

Take photos while manually adjusting various shooting options, such as exposure value and ISO value.

On the shooting modes list, tap **Pro**. Select options and customize the settings, and then tap to take a photo.

- we : Select an appropriate white balance, so images have a true-to-life colour range. You can set the colour temperature. Tap 🗰 and drag your finger on the colour temperature bar.
- Select an ISO value. This controls camera light sensitivity. Low values are for stationary or brightly lit objects. Higher values are for fast-moving or poorly lit objects. However, higher ISO settings can result in noise in photos.
- ② : Change the exposure value. This determines how much light the camera's sensor receives. If the image is too dark, use a higher exposure. If the image is too light, use a lower exposure.

### Panorama

Take a series of photos horizontally or vertically and then stitch them together to create a wide scene.

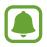

To get the best shots using panorama mode, follow these tips:

- Move the camera slowly in one direction.
- Keep the image within the frame on the camera's viewfinder. If the preview image is out of the guide frame or you do not move the device, the device will automatically stop taking photos.
- Avoid taking photos of indistinct backgrounds, such as an empty sky or a plain wall.
- 1 On the shooting modes list, tap **Panorama**.
- 2 Tap  $\bigcirc$  and move the device slowly in one direction.
- 3 Tap to stop taking photos.
- 4 On the preview screen, tap the preview thumbnail.

### **Continuous shot**

Take a series of photos of moving subjects. On the shooting modes list, tap **Continuous shot**. Tap and hold O to take several photos continuously.

### Sports

Take a photo of fast-moving subjects. On the shooting modes list, tap **Sports**.

### Sound & shot

Take a photo with sound. The device identifies the photos with r in **Gallery**. On the shooting modes list, tap **Sound & shot**.

### Selfie

Take self-portraits with the front camera. You can preview various beauty effects on the screen.

- 1 On the preview screen, swipe upwards or downwards, or tap to switch to the front camera for self-portraits.
- 2 On the shooting modes list, tap **Selfie**.
- **3** Face the front camera lens.
- 4 When the device detects your face, tap the screen to take a photo of yourself. Alternatively, show your palm to the front camera. After recognizing your palm, a countdown timer will appear. When the time is up, the device will take a photo.

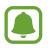

To use various shooting options for the front camera, tap  $\mathfrak{B} \rightarrow$ **Ways to take pictures**, and then tap the switches to activate them.

#### Using the selfie flash

When taking self-portraits with the front camera in low-light situations, the touchscreen can serve as a flash.

On the preview screen, tap K repeatedly until you reach  $\frac{4}{5}$ .

When you take a photo, the touchscreen will flash.

### Applying beauty effects

You can modify facial features, such as your skin tone or face shape, before taking self-portraits.

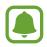

This feature is available only in Selfie mode.

- 1 On the preview screen, tap 6.
- 2 Select the options below to apply beauty effects to your face on the preview screen and take a photo of yourself.
  - Skin Tone: Make your skin appear brighter and clearer.
  - Slim Face: Adjust the face shape and make your face appear slimmer.
  - Large Eyes: Make your eyes appear bigger.

### **Camera settings**

#### **Quick settings**

On the preview screen, use the following quick settings.

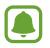

The available options may vary depending on the shooting mode and which camera is being used.

- Select a metering method. This determines how light values are calculated.
   Centre-weighted uses the light in the centre portion of the shot to calculate the exposure of the shot.
   Spot uses the light in a concentrated centre area of the shot to calculate the shot.
   Matrix averages the entire scene.
- 🤸 : Activate or deactivate the flash.

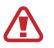

Do not use the flash close to your eyes. Using a flash close to the eyes may cause temporary loss of vision or damage to the eyes.

• D: Set the device to record sound before or after taking a photo.

#### **Camera settings**

On the preview screen, tap 🕸.

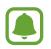

The available options may vary depending on the shooting mode and which camera is being used.

#### **REAR CAMERA**

- **Picture size**: Select a resolution for photos. Using a higher resolution will result in higher quality photos, but they will take up more memory.
- Video size: Select a resolution for videos. Using a higher resolution will result in higher quality videos, but they will take up more memory.

#### FRONT CAMERA

- **Picture size**: Select a resolution for photos. Using a higher resolution will result in higher quality photos, but they will take up more memory.
- Video size: Select a resolution for videos. Using a higher resolution will result in higher quality videos, but they will take up more memory.
- Save pictures as previewed: Invert the image to create a mirror-image of the original scene, when taking photos with the front camera.
- Ways to take pictures: Select shooting options to use.

#### COMMON

- Timer: Select the length of the delay before the camera automatically takes a photo.
- Grid lines: Display viewfinder guides to help composition when selecting subjects.
- Location tags: Attach a GPS location tag to the photo.

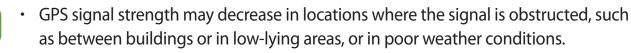

- Your location may appear on your photos when you upload them to the Internet. To avoid this, deactivate the location tag setting.
- **Review pictures**: Set the device to show photos after capturing them.
- Quick launch: Set the device to launch the camera by pressing the Home key twice quickly.
- Storage location: Select the memory location for storage.
- Volume key function: Set the device to use the Volume key to control the shutter.
- Shutter sound: Turn the shutter sound on or off.
- Reset settings: Reset the camera settings.
- **Contact us**: Ask questions or view frequently asked questions. Refer to Samsung Members for more information.

# Gallery

# Introduction

View images and videos stored in your device. You can also manage images and videos by album or create stories to share with others.

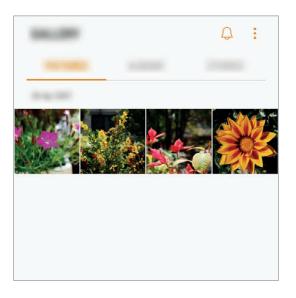

# Viewing images and videos

#### Viewing images

1 On the Apps screen, tap Gallery  $\rightarrow$  PICTURES.

#### 2 Select an image.

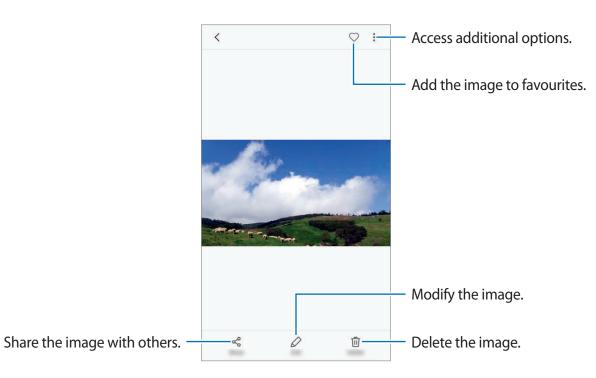

To hide or show the menus, tap the screen.

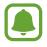

You can create a GIF animation or collage from multiple images. Tap  $\Rightarrow$  Animate or Collage, and then select images. You can select up to six images for your collage.

#### **Viewing videos**

- 1 On the Apps screen, tap **Gallery**  $\rightarrow$  **PICTURES**.
- 2 Select a video to play. Video files show the  $\triangleright$  icon on the preview thumbnail.

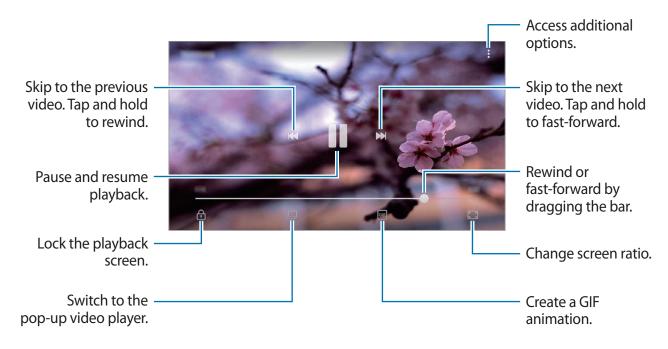

Drag your finger up or down on the left side of the playback screen to adjust the brightness, or drag your finger up or down on the right side of the playback screen to adjust the volume.

### **Viewing albums**

You can sort the images and videos saved in your device by folder or album. The animations or collages you have created will also be sorted in your folders on the albums list.

On the Apps screen, tap **Gallery**  $\rightarrow$  **ALBUMS** and select an album.

### **Viewing stories**

When you capture or save images and videos, the device will read their date and location tags, sort the images and videos, and then create stories. To create stories automatically, you must capture or save multiple images and videos.

#### **Creating stories**

Create stories with various themes.

- 1 On the Apps screen, tap Gallery  $\rightarrow$  STORIES.
- 2 Tap  $\rightarrow$  Create story.
- **3** Tick images or videos to include in the story and tap **DONE**.
- 4 Enter a title for the story and tap **CREATE**.

To add images or videos to a story, select a story and tap ADD.

To remove images or videos from a story, select a story, tap  $\bullet \rightarrow \mathbf{Edit}$ , tick images or videos to remove, and then tap  $\bullet \rightarrow \mathbf{Remove from story}$ .

### Sharing stories

You can share stories with your contacts.

- 1 On the Apps screen, tap Gallery  $\rightarrow$  STORIES.
- 2 Select a story to share.
- **3** Tap INVITE, tick contacts, and then tap DONE.

When your contacts accept the share request, the story will be shared and more images and videos can be added to the story by your contacts.

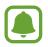

- To use this feature, your phone number must be verified.
- You may incur additional charges when sharing files via the mobile network.
- If the recipients have not verified their phone numbers or if their devices do not support the feature, a link to the files will be sent to them via text message. Link recipients may not be able to use some features. The link will expire after a certain period.

### **Deleting stories**

- 1 On the Apps screen, tap **Gallery**  $\rightarrow$  **STORIES**.
- 2 Tap and hold a story to delete, and tap **DELETE**.

# Syncing images and videos with Samsung Cloud

You can sync images and videos saved in **Gallery** with Samsung Cloud and access them from other devices. You must register and sign in to your Samsung account to use Samsung Cloud. Refer to Samsung account for more information.

On the Apps screen, tap **Gallery**  $\rightarrow$   $\stackrel{\bullet}{\rightarrow}$  **Settings** and tap the **Samsung Cloud** switch to activate it. Images and videos captured on the device will be automatically saved to Samsung Cloud.

# **Deleting images or videos**

#### Deleting an image or a video

Select an image or a video and tap **Delete** at the bottom of the screen.

#### Deleting multiple images and videos

- 1 On the Gallery screen, tap and hold an image or a video to delete.
- 2 Tick the images or videos to delete.
- **3** Tap **DELETE**.

### Sharing images or videos

Select an image or a video, tap **Share** at the bottom of the screen, and then select a sharing method.

# **Samsung Members**

**Samsung Members** offers support services to customers, such as device problem diagnosis, and lets users submit questions and error reports. You can also share information with others in the Galaxy users' community or view the latest Galaxy news and tips. **Samsung Members** can help you solve any problems you might encounter while using your device.

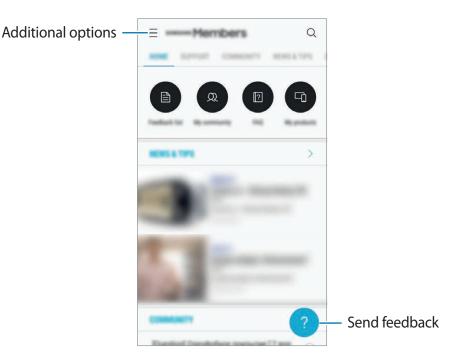

- This app's availability and supported features may vary depending on the region or service provider.
  - This app may appear in the **Samsung** folder depending on the region or service provider.
  - To submit your feedback or post your comments, you must sign in to your Samsung account. Refer to Samsung account for more information.

# Samsung Notes

### Introduction

Create notes by entering text from the keyboard or by writing or drawing on the screen. You can also insert images or voice recordings into your notes.

## **Creating notes**

- 1 On the Apps screen, tap **Samsung Notes**  $\rightarrow$  **ALL**  $\rightarrow$   $\bigcirc$ .
- 2 Select an input method from the toolbar at the top of the screen and compose a note.Tap Pen to write or draw.

Tap Brush to paint with various brushes.

Tap Image to insert an image by selecting from Gallery or by taking a photo.

Tap **Voice** to make a voice recording and insert it into the note. Voice recording will start immediately.

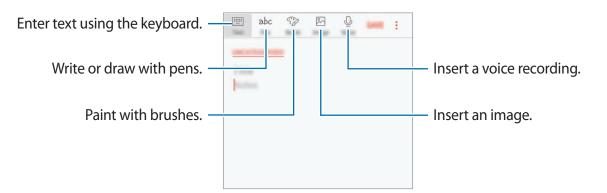

3 When you are finished composing the note, tap SAVE.

### **Deleting notes**

- 1 On the Apps screen, tap **Samsung Notes**.
- 2 Tap ALL, or tap COLLECTIONS and select a category.
- 3 Tap and hold a note to delete.To delete multiple notes, tick more notes to delete.
- 4 Tap DELETE.

# Calendar

### Introduction

Manage your schedule by entering upcoming events or tasks in your planner.

### **Creating events**

- 1 Tap Calendar on the Apps screen.
- 2 Tap 🛨 or double-tap a date.

If the date already has saved events or tasks in it, tap the date and tap 🕂.

#### Applications

### 3 Enter event details.

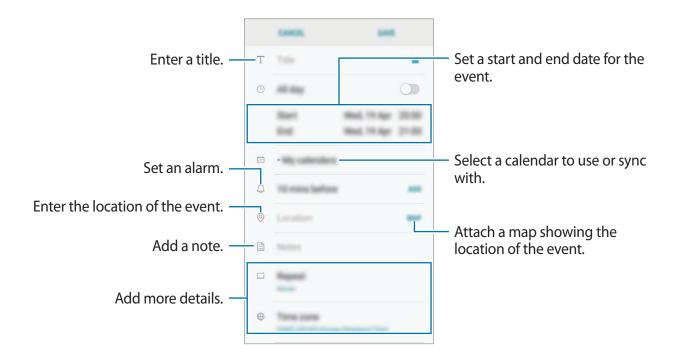

4 Tap SAVE to save the event.

# **Creating tasks**

- 1 Tap Calendar on the Apps screen.
- 2 Tap VIEW  $\rightarrow$  Tasks.
- 3 Tap 🕂 and enter task details.
- 4 Tap **SAVE** to save the task.

### Syncing events and tasks with your accounts

On the Apps screen, tap **Settings**  $\rightarrow$  **Cloud and accounts**  $\rightarrow$  **Accounts**, select an account name, select the account to sync with, and then tap **Calendar (Samsung account)** or **Sync Calendar**.

To add accounts to sync with, open the Apps screen and tap **Calendar**  $\rightarrow$   $\Rightarrow$  **Manage calendars**  $\rightarrow$  **Add account**. Then, select an account to sync with and sign in. When an account is added, it will appear on the list.

# **Voice Recorder**

### Introduction

Record and play back voice recordings.

# Making voice recordings

- 1 On the Apps screen, tap **Samsung** → **Voice Recorder**.
- 2 Tap to start recording. Speak into the microphone. Tap • to pause recording.

While making a voice recording, tap **Bookmark** to insert a bookmark.

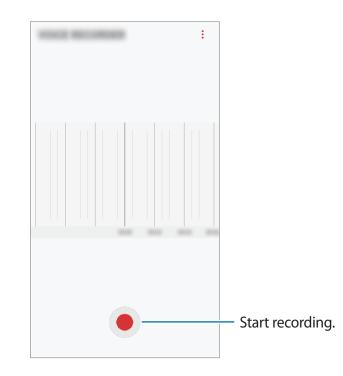

- 3 Tap to finish recording.
- 4 Enter a file name and tap SAVE.

# **My Files**

Access and manage various files stored in the device.

On the Apps screen, tap **Samsung**  $\rightarrow$  **My Files**.

View files that are stored in each storage. You can also view files in your device or a memory card by category.

To free up the device's storage, tap  $\xrightarrow{\bullet}$  Manage storage usage  $\rightarrow$  CLEAN NOW. To search for files or folders, tap Q.

# Clock

### Introduction

Set alarms, check the current time in many cities around the world, time an event, or set a specific duration.

# ALARM

On the Apps screen, tap  $Clock \rightarrow ALARM$ .

#### **Setting alarms**

Tap + in the alarms list, set an alarm time, select the days on which the alarm will repeat, set other various alarm options, and then tap **SAVE**.

To open the keypad to enter an alarm time, tap the time input field.

To activate or deactivate alarms, tap the switch next to the alarm in the alarms list.

#### **Stopping alarms**

Tap **DISMISS** to stop an alarm. If you have previously enabled the snooze option, tap **SNOOZE** to repeat the alarm after a specified length of time.

#### **Deleting alarms**

Tap and hold an alarm, tick alarms to delete, and then tap **DELETE**.

# WORLD CLOCK

On the Apps screen, tap  $Clock \rightarrow WORLD CLOCK$ .

#### **Creating clocks**

Tap +, enter a city name or select a city from the cities list.

### **Deleting clocks**

Tap and hold a clock, tick clocks to delete, and then tap **DELETE**.

# STOPWATCH

- 1 On the Apps screen, tap  $Clock \rightarrow STOPWATCH$ .
- 2 Tap START to time an event.To record lap times while timing an event, tap LAP.
- 3 Tap STOP to stop timing.
  To restart the timing, tap RESUME.
  To clear lap times, tap RESET.

# TIMER

- 1 On the Apps screen, tap  $Clock \rightarrow TIMER$ .
- 2 Set the duration, and then tap START.To open the keypad to enter the duration, tap the duration input field.
- 3 Tap **DISMISS** when the timer goes off.

# Calculator

Perform simple or complex calculations.

Tap Calculator on the Apps screen.

Rotate the device to landscape orientation to display the scientific calculator. If **Auto rotate** is disabled, tap 🐼 to display the scientific calculator.

To see the calculation history, tap **HISTORY**. To close the calculation history panel, tap **KEYPAD**.

To clear the history, tap **HISTORY**  $\rightarrow$  **CLEAR HISTORY**.

To use the unit conversion tool, tap . You can convert various values, such as area, length, or temperature, into other units.

# Google apps

Google provides entertainment, social network, and business apps. You may require a Google account to access some apps. Refer to Accounts for more information.

To view more app information, access each app's help menu.

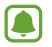

Some apps may not be available or may be labelled differently depending on the region or service provider.

#### Chrome

Search for information and browse webpages.

#### Gmail

Send or receive emails via the Google Mail service.

#### Maps

Find your location on the map, search the world map, and view location information for various places around you.

#### **Play Music**

Discover, listen to, and share music on your device. You can upload music collections stored on your device to the cloud and access them later.

Applications

#### Play Movies & TV

Purchase or rent videos, such as movies and TV programmes, from Play Store.

#### Drive

Store your content on the cloud, access it from anywhere, and share it with others.

### YouTube

Watch or create videos and share them with others.

#### Photos

Search for, manage, and edit all your photos and videos from various sources in one place.

#### Duo

Have video calls with others.

### Google

Search quickly for items on the Internet or your device.

# Settings

# Introduction

Customize settings for functions and apps. You can make your device more personalized by configuring various setting options.

On the Apps screen, tap **Settings**.

To search for settings by entering keywords, tap Q.

# Connections

### Wi-Fi

Activate the Wi-Fi feature to connect to a Wi-Fi network and access the Internet or other network devices.

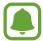

Turn off Wi-Fi to save the battery when not in use.

#### Connecting to a Wi-Fi network

- 1 On the Settings screen, tap **Connections**  $\rightarrow$  **Wi-Fi**, and then tap the switch to activate it.
- 2 Select a network from the Wi-Fi networks list.

Networks that require a password appear with a lock icon.

#### **3** Tap **CONNECT**.

- Once the device connects to a Wi-Fi network, the device will reconnect to that network each time it is available without requiring a password. To prevent the device connecting to the network automatically, select it from the list of networks and tap **FORGET**.
  - If you cannot connect to a Wi-Fi network properly, restart your device's Wi-Fi feature or the wireless router.

#### Wi-Fi Direct

Wi-Fi Direct connects devices directly via a Wi-Fi network without requiring an access point.

1 On the Settings screen, tap **Connections**  $\rightarrow$  **Wi-Fi**, and then tap the switch to activate it.

#### 2 Tap Wi-Fi Direct.

The detected devices are listed.

If the device you want to connect to is not in the list, request that the device turns on its Wi-Fi Direct feature.

3 Select a device to connect to.

The devices will be connected when the other device accepts the Wi-Fi Direct connection request.

#### Sending and receiving data

You can share data, such as contacts or media files, with other devices. The following actions are an example of sending an image to another device.

- 1 Tap Gallery on the Apps screen.
- 2 Select an image.
- 3 Tap Share  $\rightarrow$  Wi-Fi Direct and select a device to transfer the image to.
- 4 Accept the Wi-Fi Direct connection request on the other device.

If the devices are already connected, the image will be sent to the other device without the connection request procedure.

#### Settings

#### Ending the device connection

1 On the Settings screen, tap **Connections**  $\rightarrow$  **Wi-Fi**.

#### 2 Tap Wi-Fi Direct.

The device displays the connected devices in the list.

3 Tap the device name to disconnect the devices.

# Bluetooth

Use Bluetooth to exchange data or media files with other Bluetooth-enabled devices.

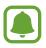

- Samsung is not responsible for the loss, interception, or misuse of data sent or received via Bluetooth.
- Always ensure that you share and receive data with devices that are trusted and properly secured. If there are obstacles between the devices, the operating distance may be reduced.
- Some devices, especially those that are not tested or approved by the Bluetooth SIG, may be incompatible with your device.
- Do not use the Bluetooth feature for illegal purposes (for example, pirating copies of files or illegally tapping communications for commercial purposes).
   Samsung is not responsible for the repercussion of illegal use of the Bluetooth feature.

#### Pairing with other Bluetooth devices

1 On the Settings screen, tap **Connections** → **Bluetooth**, and then tap the switch to activate it.

The detected devices are listed.

2 Select a device to pair with.

If the device you want to pair with is not in the list, turn on its visibility option. Refer to the other device's user manual.

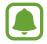

Your device is visible to other devices while the Bluetooth settings screen is open.

**3** Accept the Bluetooth connection request on your device to confirm.

The devices will be connected when the other device accepts the Bluetooth connection request.

#### Sending and receiving data

Many apps support data transfer via Bluetooth. You can share data, such as contacts or media files, with other Bluetooth devices. The following actions are an example of sending an image to another device.

- 1 Tap Gallery on the Apps screen.
- 2 Select an image.
- 3 Tap Share  $\rightarrow$  Bluetooth, and then select a device to transfer the image to.

If your device has paired with the device before, tap the device name without confirming the auto-generated passkey.

If the device you want to pair with is not in the list, turn on its visibility option.

**4** Accept the Bluetooth connection request on the other device.

#### **Unpairing Bluetooth devices**

- On the Settings screen, tap Connections → Bluetooth.
   The device displays the paired devices in the list.
- 2 Tap 🕸 next to the device name to unpair.
- **3** Tap **Unpair**.

### Data usage

Keep track of your data usage amount and customize the settings for the limitation.

On the Settings screen, tap **Connections**  $\rightarrow$  **Data usage**.

- **Data saver**: Prevent apps that are running in the background from using a mobile data connection.
- Mobile data: Set the device to use data connections on any mobile network.
- Mobile data usage: Monitor your mobile data usage.
- Billing cycle and Data Warning: Set a limit for mobile data usage.
- Wi-Fi data usage: Monitor your Wi-Fi data usage.
- **Restrict networks**: Select Wi-Fi networks to prevent apps running in the background from using them.

To change the monthly reset date for the monitoring period, tap **Billing cycle**  $\rightarrow$  **Start billing cycle on**.

### Limiting data usage

Set the device to automatically disable the mobile data connection when the amount of mobile data you have used reaches your specified limit.

- 1 On the Settings screen, tap **Connections** → **Data usage** → **Billing cycle**, and then tap the **Data limit** switch to activate it.
- 2 Tap **Data limit**, enter the limit, and then tap **SET**.
- **3** Tap **Data warning**, enter a data usage alert level, and then tap **SET**.

The device will alert you when the warning level is reached.

# Flight mode

This disables all wireless functions on your device. You can use only non-network services.

On the Settings screen, tap **Connections** and tap the **Flight mode** switch to activate it.

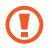

Make sure the device is turned off during takeoff and landing. After takeoff, you can use the device in flight mode if allowed by aircraft personnel.

# Mobile hotspot and tethering

Use the device as a mobile hotspot to share the device's mobile data connection with other devices when the network connection is not available. Connections can be made via Wi-Fi, USB, or Bluetooth.

On the Settings screen, tap Connections  $\rightarrow$  Mobile hotspot and tethering.

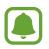

You may incur additional charges when using this feature.

- **Mobile hotspot**: Use the mobile hotspot to share the device's mobile data connection with computers or other devices.
- USB tethering: Use USB tethering to share the device's mobile data connection with a computer via USB. When connected to a computer, the device is used as a wireless modem for the computer.

#### Using the mobile hotspot

Use your device as a mobile hotspot to share your device's mobile data connection with other devices.

1 On the Settings screen, tap Connections → Mobile hotspot and tethering → Mobile hotspot.

2 Tap the switch to activate it.

The ricon appears on the status bar. Other devices can find your device in the Wi-Fi networks list.

To set a password for the mobile hotspot, tap  $\rightarrow$  **Configure Mobile hotspot** and select the level of security. Then, enter a password and tap **SAVE**.

- **3** On the other device's screen, search for and select your device from the Wi-Fi networks list.
- 4 On the connected device, use the device's mobile data connection to access the Internet.

### Mobile networks

Configure your mobile network settings.

On the Settings screen, tap **Connections**  $\rightarrow$  **Mobile networks**.

- Data roaming: Set the device to use data connections when you are roaming.
- Network mode: Select a network type.
- Access Point Names: Set up access point names (APNs).
- Network operators: Search for available networks and manually register a network.

## Location

Change settings for location information permissions.

On the Settings screen, tap **Connections**  $\rightarrow$  **Location**.

- Locating method: Select a method to use for locating your device.
- Improve accuracy: Set the device to use the Wi-Fi or Bluetooth feature to increase the accuracy of your location information, even when the features are deactivated.
- **RECENT LOCATION REQUESTS**: View which apps request your current location information and their battery usage.
- LOCATION SERVICES: View the location services your device is using.

# More connection settings

Customize settings to control other features.

On the Settings screen, tap **Connections**  $\rightarrow$  **More connection settings**.

- Nearby device scanning: Set the device to scan for nearby devices to connect to.
- **Printing**: Configure settings for printer plug-ins installed on the device. You can search for available printers or add one manually to print files. Refer to Printing for more information.
- VPN: Set up and connect to virtual private networks (VPNs).

### Printing

Configure settings for printer plug-ins installed on the device. You can connect the device to a printer via Wi-Fi or Wi-Fi Direct, and print images or documents.

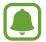

Some printers may not be compatible with the device.

Adding printer plug-ins

Add printer plug-ins for printers you want to connect the device to.

- 1 On the Settings screen, tap Connections  $\rightarrow$  More connection settings  $\rightarrow$  Printing  $\rightarrow$  DOWNLOAD PLUG-IN.
- 2 Search for a printer plug-in in **Play Store**.
- 3 Select a printer plug-in and install it.
- 4 Select the printer plug-in and tap the switch to activate it.

The device searches for printers that are connected to the same Wi-Fi network as your device.

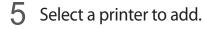

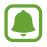

To add printers manually, tap  $\rightarrow$  Add printer.

#### **Printing content**

While viewing content, such as images or documents, access the options list, tap **Print**  $\rightarrow \blacksquare$  **All printers...**, and then select a printer.

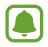

Printing methods may vary depending on the content type.

# Sounds and vibration

Change settings for various sounds on the device.

On the Settings screen, tap **Sounds and vibration**.

- **Sound mode**: Set the device to use sound mode or silent mode.
- Vibrate while ringing: Set the device to vibrate and play a ringtone for incoming calls.
- **Default Volume key control**: Set the default Volume key control.
- Volume: Adjust the volume level for call ringtones, music and videos, system sounds, and notifications.
- **Ringtone**: Change the call ringtone.
- Vibration pattern: Select a vibration pattern.
- Notification sounds: Change the notification sound settings for each app.
- **Do not disturb**: Set the device to mute incoming calls, notification sounds, and media, except for allowed exceptions.
- Touch sounds: Set the device to sound when you select an app or option on the touchscreen.
- Screen lock sounds: Set the device to sound when you lock or unlock the touchscreen.
- Charging sound: Set the device to sound when it is connected to a charger.
- Dialing keypad tones: Set the device to sound when you tap the buttons on the keypad.
- Keyboard sound: Set the device to sound when a key is touched.
- Sound quality and effects: Configure additional sound settings.

# **Notifications**

Change the notification settings for each app.

On the Settings screen, tap Notifications.

To customize notification settings, tap **ADVANCED** and select an app.

- Allow notifications: Allow notifications from the selected app.
- Show silently: Set the device to mute notification sounds and hide notification previews.
- **On lock screen**: Show or hide notifications from the selected app when the device is locked (only appears when a screen lock is set).
- Set as priority: Display notifications at the top of the notification panel and include them in the allowed list when **Do not disturb** is activated.

# Display

## Options

Change the display and the Home screen settings.

On the Settings screen, tap Display.

- Brightness: Adjust the brightness of the display.
- **Outdoor mode**: Activate outdoor mode to make the display easier to see in bright conditions.
- Screen zoom and font: Change the screen zoom setting or font size and style.
- Home screen: Customize the Home screen by adding, deleting, or rearranging Home screen panels, and more.
- **Easy mode**: Switch to easy mode to display larger icons and apply a simpler layout to the Home screen.
- Icon frames: Set whether to display shaded backgrounds to make icons stand out.
- Status bar: Customize the settings for displaying notifications or indicators on the status bar.
- Screen timeout: Set the length of time the device waits before turning off the display's backlight.
- Screensaver: Set the device to launch a screensaver when the device is charging or connected to a dock.

# Wallpapers and themes

Change the wallpaper settings for the Home screen and the locked screen or apply various themes to the device.

On the Settings screen, tap Wallpapers and themes.

- WALLPAPERS: Change the wallpaper settings for the Home screen and the locked screen.
- THEMES: Change the device's theme.
- ICONS: Change the icon style.

# **Advanced features**

# Options

Activate advanced features and change the settings that control them.

On the Settings screen, tap Advanced features.

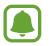

Excessive shaking or impact to the device may cause unintended input for some features.

• Identify unsaved numbers: Set the device to identify unsaved phone numbers when you receive incoming calls or messages.

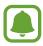

This feature may not be available depending on the region or service provider.

- **One-handed mode**: Activate one-handed operation mode for your convenience when using the device with one hand.
- Quick launch Camera: Set the device to launch the camera by pressing the Home key twice quickly.
- Multi window: Select a Multi window launch method.
- **Direct call:** Call the contact whose message or contact details are shown on the screen when you move the phone close to your ear.
- Smart alert: Set the device to alert you if you have missed calls or new messages when you pick up the device.

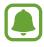

This feature may not work if the screen is turned on or the device is not on a flat surface.

- **Easy mute**: Set the device to mute incoming calls or alarms by facing the device's screen downwards.
- Send SOS messages: Set the device to send help messages by pressing the Power key three times. You can also send sound recordings along with the message to the recipients. Refer to Send SOS messages for more information.
- **Direct share**: Set the device to display the people you contacted on the sharing options panel to allow you to share content directly.

## Send SOS messages

In an emergency situation, quickly press the Power key three times. The device sends messages to your emergency contacts. The messages include your location information.

- 1 On the Settings screen, tap Advanced features → Send SOS messages, and then tap the switch to activate it.
- 2 Follow the on-screen instructions to add emergency contacts if you have not already done so.

To send help messages with audio recordings or photos, tap the **Attach audio recording** or **Attach pictures** switch to activate it.

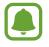

The **Attach pictures** option may not be available depending on the region or service provider.

#### Adding emergency contacts

On the Settings screen, tap Advanced features  $\rightarrow$  Send SOS messages  $\rightarrow$ Send messages to  $\rightarrow$  ADD. Tap Create contact and enter contact information or tap Select from Contacts to add an existing contact as an emergency contact.

# **Device maintenance**

The device maintenance feature provides an overview of the status of your device's battery, storage, memory, and system security. You can also automatically optimize the device with a tap of your finger.

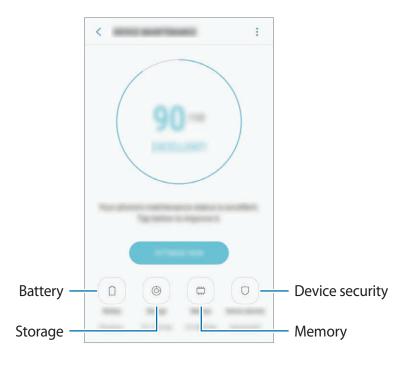

#### Using the quick optimization feature

On the Settings screen, tap **Device maintenance**  $\rightarrow$  **FIX NOW** or **OPTIMIZE NOW**.

The quick optimization feature improves device performance through the following actions.

- Clearing some memory.
- Deleting unnecessary files and closing apps running in the background.
- Managing abnormal battery usage.
- Scanning for malware.

#### Battery

Check the remaining battery power and time to use the device. For devices with low battery levels, conserve battery power by activating power saving features.

On the Settings screen, tap **Device maintenance**  $\rightarrow$  **Battery**.

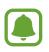

- The usage time left shows the time remaining before the battery power runs out. Usage time left may vary depending on your device settings and operating conditions.
- You cannot receive notifications from apps that use power saving mode.

#### Power saving mode

- MID: Activate power saving mode to extend the battery's usage time.
- MAX: In maximum power saving mode, the device decreases battery consumption by applying the dark theme and limiting the apps and features available. Network connections, except for the mobile network, will be deactivated.

Managing the battery

You can save battery power by preventing apps that are running in the background from using battery power when they are not being used. Tick apps from the apps list and tap **SAVE POWER**. Also, tap  $\rightarrow$  **Advanced settings** to set app power monitor options.

#### Storage

Check the status of the used and available memory.

On the Settings screen, tap **Device maintenance**  $\rightarrow$  **Storage**.

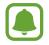

The actual available capacity of the internal memory is less than the specified capacity because the operating system and default apps occupy part of the memory. The available capacity may change when you update the device.

#### Managing the memory

To delete residual files, such as cache, tap **CLEAN NOW**. To delete files or uninstall apps that you do not use any more, select a category under **USER DATA**. Then, tick items to select and tap **DELETE** or **UNINSTALL**.

#### Memory

On the Settings screen, tap **Device maintenance**  $\rightarrow$  **Memory**.

To speed up your device by reducing the amount of memory you are using, tick apps from the apps list, and tap **CLEAN NOW**.

#### **Device security**

Check the device's security status. This feature scans your device for malware. On the Settings screen, tap **Device maintenance**  $\rightarrow$  **Device security**  $\rightarrow$  **SCAN PHONE**.

# Apps

Manage the device's apps and change their settings. You can view the apps' usage information, change their notification or permission settings, or uninstall or disable unnecessary apps.

On the Settings screen, tap Apps.

# Lock screen and security

# Options

Change the settings for securing the device and the SIM or USIM card.

On the Settings screen, tap Lock screen and security.

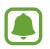

The available options may vary depending on the screen lock method selected.

- Screen lock type: Change the screen lock method.
- Info and app shortcuts: Change settings for the items displayed on the locked screen.
- Notifications: Set whether or not to show notification content on the locked screen and select which notifications to display.
- Find My Mobile: Activate or deactivate the Find My Mobile feature. Access the Find My Mobile website (findmymobile.samsung.com) to track and control your lost or stolen device.

- **Unknown sources**: Set the device to allow the installation of apps from unknown sources.
- Secure Folder: Create a secure folder to protect your private content and apps from others. Refer to Secure Folder for more information.
- Secure startup: Protect your device by setting it to require a screen unlock code when turning on the device. You must enter the unlock code to start the device and receive messages and notifications.
- Encrypt SD card: Set the device to encrypt files on a memory card.
- If you reset your device to the factory defaults with this setting enabled, the device will not be able to read your encrypted files. Disable this setting before resetting the device.
- Other security settings: Configure additional security settings.

# **Cloud and accounts**

# Introduction

Sync, back up, or restore your device's data using Samsung Cloud. You can also register and manage accounts, such as your Samsung account or Google account.

On the Settings screen, tap Cloud and accounts.

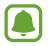

Regularly back up your data to a safe location, such as Samsung Cloud or a computer, so that you can restore it if the data is corrupted or lost due to an unintended factory data reset.

- Samsung Cloud: Manage the content that you want to store securely in Samsung Cloud. Check the usage status of your Samsung Cloud storage, and sync, back up, and restore your data. Refer to Samsung Cloud for more information.
- Accounts: Add your Samsung and Google accounts, or other accounts, to sync with. Refer to Accounts for more information.
- **Backup and restore**: Keep your personal information, app data, and settings safe on your device. You can back up your sensitive information and access it later. You must sign in to your Google or Samsung account to back up or restore data. Refer to Backup and restore for more information.

# Samsung Cloud

You can manage the content that you want to store securely in Samsung Cloud. Check the usage status of your Samsung Cloud storage, and sync, back up, and restore your data. On the Settings screen, tap **Cloud and accounts**  $\rightarrow$  **Samsung Cloud**.

#### Manage cloud storage

View the amount of storage space you are currently using in Samsung Cloud and the amount of usage by data type. You can also delete backup data from old devices after restoring data.

#### **BACK UP AND RESTORE**

Back up your application data and device settings to Samsung Cloud, and restore them when needed. Refer to Backing up and restoring data for more information.

#### DATA TO SYNC

Customize the sync settings of your data, such as contacts, calendar events, images, and videos.

### Accounts

Add your Samsung and Google accounts, or other accounts, to sync with.

#### Adding accounts

Some apps used on your device require a registered account. Create accounts to have the best experience with your device.

- 1 On the Settings screen, tap **Cloud and accounts** → **Accounts** → **Add account**.
- 2 Select an account service.
- **3** Follow the on-screen instructions to complete the account setup.

To sync content with your accounts, select an account and select items to sync.

#### **Removing accounts**

On the Settings screen, tap **Cloud and accounts**  $\rightarrow$  **Accounts**, select an account name, select the account to remove, and then tap  $\Rightarrow$  **Remove account**.

## **Backup and restore**

Change the settings for managing settings and data.

On the Settings screen, tap Cloud and accounts  $\rightarrow$  Backup and restore.

#### SAMSUNG ACCOUNT

- **Backup settings**: Back up your personal information and app data to Samsung Cloud. You can also set the device to automatically back up data.
- Restore: Restore previously backed up personal information and app data from Samsung Cloud.

#### **GOOGLE ACCOUNT**

- Back up my data: Set the device to back up settings and app data to the Google server.
- Backup account: Set up or edit your Google backup account.
- Automatic restore: Set the device to automatically restore settings and app data from the Google server when apps are reinstalled.

# Google

Configure settings for some features provided by Google.

On the Settings screen, tap Google.

# Accessibility

Configure various settings to improve accessibility to the device.

On the Settings screen, tap Accessibility.

- Vision: Customize the settings to improve accessibility for visually impaired users.
- Hearing: Customize the settings to improve accessibility for users with hearing impairment.
- **Dexterity and interaction**: Customize the settings to improve accessibility for users who have reduced dexterity.

- Text-to-speech: Change the settings for text-to-speech features used when Talkback is activated, such as languages, speed, and more.
- **Direct access**: Set the device to open selected accessibility menus when you press the Home key three times quickly.
- Notification reminder: Set the device to alert you to notifications that you have not checked at the interval.
- Answering and ending calls: Change the method of answering or ending calls.
- **Single tap mode**: Set the device to control incoming calls or notifications by tapping the button instead of dragging it.
- TalkBack: Activate TalkBack, which provides voice feedback. To view help information to learn how to use this feature, tap SETTINGS → Launch Talkback tutorial.
- Select to Speak: Tap items to hear spoken feedback.
- Switch Access: Set the device to control on-screen menus by pressing the physical keys on the device.

# **General management**

Customize your device's system settings or reset the device.

On the Settings screen, tap General management.

- Language and input: Select device languages and change settings, such as keyboards and voice input types. Some options may not be available depending on the selected language.
- Date and time: Access and alter the following settings to control how the device displays the time and date.

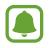

If the battery remains fully discharged or removed from the device, the time and date is reset.

- **Contact us**: Ask questions or view frequently asked questions. Refer to Samsung Members for more information.
- Marketing information: Set whether to receive Samsung marketing information, such as special offers, membership benefits, and newsletters.
- Reset: Reset your device's settings or perform a factory data reset.

# Software update

Update your device's software or change the update settings.

On the Settings screen, tap Software update.

- **Download updates manually**: Check for and install updates manually.
- **Download updates automatically**: Set the device to check for and download updates automatically when connected to a Wi-Fi network.
- Scheduled software updates: Set the device to install downloaded updates at a specified time.

# About device

Access your device's information.

On the Settings screen, tap About device.

- My phone number: View your phone number.
- Status: View various device information, such as the SIM card status, Wi-Fi MAC address, and serial number.
- Legal information: View legal information related to the device, such as safety information and the open source licence.
- **Device name**: View and edit the name that will be displayed when connecting your device with other devices via Bluetooth, Wi-Fi Direct, and other methods.
- Model number: View the device's model number.
- Software information: View the device's software information, such as its operating system version and firmware version.
- Battery information: View the device's battery status and information.

# Appendix

# Troubleshooting

Before contacting a Samsung Service Centre, please attempt the following solutions. Some situations may not apply to your device.

# When you turn on your device or while you are using the device, it prompts you to enter one of the following codes:

- Password: When the device lock feature is enabled, you must enter the password you set for the device.
- PIN: When using the device for the first time or when the PIN requirement is enabled, you must enter the PIN supplied with the SIM or USIM card. You can disable this feature by using the Lock SIM card menu.
- PUK: Your SIM or USIM card is blocked, usually as a result of entering your PIN incorrectly several times. You must enter the PUK supplied by your service provider.
- PIN2: When you access a menu requiring the PIN2, you must enter the PIN2 supplied with the SIM or USIM card. For more information, contact your service provider.

#### Your device displays network or service error messages

- When you are in areas with weak signals or poor reception, you may lose reception. Move to another area and try again. While moving, error messages may appear repeatedly.
- You cannot access some options without a subscription. For more information, contact your service provider.

#### Your device does not turn on

When the battery is completely discharged, your device will not turn on. Fully charge the battery before turning on the device.

### The touchscreen responds slowly or improperly

- If you attach a screen protector or optional accessories to the touchscreen, the touchscreen may not function properly.
- If you are wearing gloves, if your hands are not clean while touching the touchscreen, or if you tap the screen with sharp objects or your fingertips, the touchscreen may malfunction.
- The touchscreen may malfunction in humid conditions or when exposed to water.
- Restart your device to clear any temporary software bugs.
- Ensure that your device software is updated to the latest version.
- If the touchscreen is scratched or damaged, visit a Samsung Service Centre.

#### Your device freezes or encounters a fatal error

Try the following solutions. If the problem is still not resolved, contact a Samsung Service Centre.

#### **Restarting the device**

If your device freezes or hangs, you may need to close apps or turn off the device and turn it on again.

#### **Forcing restart**

If your device is frozen and unresponsive, press and hold the Power key and the Volume Down key simultaneously for more than 7 seconds to restart it.

#### **Resetting the device**

If the methods above do not solve your problem, perform a factory data reset.

On the Apps screen, tap Settings  $\rightarrow$  General management  $\rightarrow$  Reset  $\rightarrow$  Factory data reset  $\rightarrow$  RESET  $\rightarrow$  DELETE ALL. Before performing the factory data reset, remember to make backup copies of all important data stored in the device.

If you registered a Google account to the device, you must sign in to the same Google account after resetting the device.

# Calls are not connected

- Ensure that you have accessed the right cellular network.
- Ensure that you have not set call barring for the phone number you are dialling.
- Ensure that you have not set call barring for the incoming phone number.

# Others cannot hear you speaking on a call

- Ensure that you are not covering the built-in microphone.
- Ensure that the microphone is close to your mouth.
- If using a headset, ensure that it is properly connected.

# Sound echoes during a call

Adjust the volume by pressing the Volume key or move to another area.

# A cellular network or the Internet is often disconnected or audio quality is poor

- Ensure that you are not blocking the device's internal antenna.
- When you are in areas with weak signals or poor reception, you may lose reception. You
  may have connectivity problems due to issues with the service provider's base station.
  Move to another area and try again.
- When using the device while moving, wireless network services may be disabled due to issues with the service provider's network.

# The battery icon is empty

Your battery is low. Charge the battery.

#### Appendix

# The battery does not charge properly (For Samsung-approved chargers)

- Ensure that the charger is connected properly.
- Visit a Samsung Service Centre and have the battery replaced.

# The battery depletes faster than when first purchased

- When you expose the device or the battery to very cold or very hot temperatures, the useful charge may be reduced.
- Battery consumption increases when you use messaging features or some apps, such as games or the Internet.
- The battery is consumable and the useful charge will get shorter over time.

# Error messages appear when launching the camera

Your device must have sufficient available memory and battery power to operate the camera app. If you receive error messages when launching the camera, try the following:

- Charge the battery.
- Free some memory by transferring files to a computer or deleting files from your device.
- Restart the device. If you are still having trouble with the camera app after trying these tips, contact a Samsung Service Centre.

# Photo quality is poorer than the preview

- The quality of your photos may vary, depending on the surroundings and the photography techniques you use.
- If you take photos in dark areas, at night, or indoors, image noise may occur or images may be out of focus.

# Error messages appear when opening multimedia files

If you receive error messages or multimedia files do not play when you open them on your device, try the following:

- Free some memory by transferring files to a computer or deleting files from your device.
- Ensure that the music file is not Digital Rights Management (DRM)-protected. If the file is DRM-protected, ensure that you have the appropriate licence or key to play the file.
- Ensure that the file formats are supported by the device. If a file format is not supported, such as DivX or AC3, install an app that supports it. To confirm the file formats that your device supports, visit www.samsung.com.
- Your device supports photos and videos captured with the device. Photos and videos captured by other devices may not work properly.
- Your device supports multimedia files that are authorized by your network service provider or providers of additional services. Some content circulated on the Internet, such as ringtones, videos, or wallpapers, may not work properly.

# Another Bluetooth device is not located

- Ensure that the Bluetooth wireless feature is activated on your device.
- Ensure that the Bluetooth wireless feature is activated on the device you wish to connect to.
- Ensure that your device and the other Bluetooth device are within the maximum Bluetooth range (10 m).

If the tips above do not solve the problem, contact a Samsung Service Centre.

# A connection is not established when you connect the device to a computer

- Ensure that the USB cable you are using is compatible with your device.
- Ensure that you have the proper driver installed and updated on your computer.
- If you are a Windows XP user, ensure that you have Windows XP Service Pack 3 or higher installed on your computer.

# Your device cannot find your current location

GPS signals may be obstructed in some locations, such as indoors. Set the device to use Wi-Fi or a mobile network to find your current location in these situations.

# Data stored in the device has been lost

Always make backup copies of all important data stored in the device. Otherwise, you cannot restore data if it is corrupted or lost. Samsung is not responsible for the loss of data stored in the device.

# A small gap appears around the outside of the device case

- This gap is a necessary manufacturing feature and some minor rocking or vibration of parts may occur.
- Over time, friction between parts may cause this gap to expand slightly.

# There is not enough space in the device's storage

Delete unnecessary data, such as cache, using the device maintenance or manually delete unused apps or files to free up storage space.

# **Health and Safety**

Please read this important safety information before you use the device. It contains general safety information for devices and may include content that does not apply to your device. Follow the warning and caution information to prevent injury to yourself or others and to prevent damage to your device.

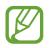

The term 'device' refers to the product and its battery, charger, the items supplied with the product, and any Samsung-approved accessories used with the product.

# Warning: Failure to comply with safety warnings and regulations can cause serious injury or death.

# Do not use damaged power cords or plugs, or loose electrical sockets

Unsecured connections can cause electric shock or fire.

# Do not touch the device, power cords, plugs, or the electric socket with wet hands or other wet body parts

Doing so may cause electric shock.

#### Do not pull the power cord excessively when disconnecting it

Doing so may cause electric shock or fire.

## Do not bend or damage the power cord

Doing so may cause electric shock or fire.

## Do not use the device with wet hands while the device is charging

Doing so may cause electric shock.

## Do not directly connect together the charger's positive and negative terminals

Doing so may cause fire or serious injury.

## Do not use your device outdoor during a thunderstorm

Doing so may result in electric shock or device malfunction.

## Use manufacturer-approved batteries, chargers, accessories, and supplies

- Using generic batteries or chargers may shorten the life of your device or cause the device to malfunction. They may also cause a fire or cause the battery to explode.
- Use only a Samsung-approved battery and charger specifically designed for your device. An incompatible battery or charger can cause serious injuries or damage to your device.
- Samsung cannot be responsible for the user's safety when using accessories or supplies that are not approved by Samsung.

## Do not carry your device in your back pockets or on your waist

- The device may be damaged, explode, or result in a fire if too much pressure is applied to it.
- You may be injured if you are bumped or fall.

#### Do not drop or cause an impact to the charger or the device

#### Handle and dispose of the device and charger with care

- Never dispose of the battery or device in a fire. Never place the battery or device on or in heating devices, such as microwave ovens, stoves, or radiators. The device may explode when overheated. Follow all local regulations when disposing of used battery or device.
- Never crush or puncture the device.
- Avoid exposing the device to high external pressure, which can lead to an internal short circuit and overheating.

#### Protect the device, battery and charger from damage

- Avoid exposing your device and battery to very cold or very hot temperatures.
- Extreme temperatures can damage the device and reduce the charging capacity and life of your device and battery.
- Do not directly connect together the battery's positive and negative terminals and prevent them from coming into contact with metal objects. Doing so may cause the battery to malfunction.
- Never use a damaged charger or battery.

# Do not store your device near or in heaters, microwaves, hot cooking equipment, or high pressure containers

- The battery may leak.
- Your device may overheat and cause a fire.

# Do not use or store your device in areas with high concentrations of dust or airborne materials

Dust or foreign materials can cause your device to malfunction and may result in fire or electric shock.

# Prevent the multipurpose jack and the small end of the charger from contact with conductive materials, such as liquids, dust, metal powders, and pencil leads. Do not touch the multipurpose jack with sharp tools or cause an impact to the multipurpose jack

Conductive materials may cause a short circuit or corrosion of the terminals, which may result in an explosion or fire.

# When using the wireless charger, do not place foreign materials, such as metal objects, magnets, and magnetic stripe cards, between the device and the wireless charger

The device may not charge properly or may overheat.

# Do not bite or suck the device or the battery

- Doing so may damage the device or result in an explosion or fire.
- Children or animals can choke on small parts.
- If children use the device, make sure that they use the device properly.

# Do not insert the device or supplied accessories into the eyes, ears, or mouth

Doing so may cause suffocation or serious injuries.

# Do not handle a damaged or leaking Lithium Ion (Li-Ion) battery

For safe disposal of your Li-lon battery, contact your nearest authorized service centre.

# Caution: Failure to comply with safety cautions and regulations can cause injury or property damage

## Do not use your device near other electronic devices

- Most electronic devices use radio frequency signals. Your device may interfere with other electronic devices.
- Using an LTE data connection may cause interference with other devices, such as audio equipment and telephones.

# Do not use your device in a hospital, on an aircraft, or in automotive equipment that can be interfered with by radio frequency

- Avoid using your device within a 15 cm range of a pacemaker, if possible, as your device can interfere with the pacemaker.
- To minimize possible interference with a pacemaker, use your device only on the side of your body that is opposite the pacemaker.
- If you use medical equipment, contact the equipment manufacturer before using your device to determine whether or not the equipment will be affected by radio frequencies emitted by the device.
- On an aircraft, using electronic devices can interfere with the aircraft's electronic navigational instruments. Make sure the device is turned off during takeoff and landing. After takeoff, you can use the device in flight mode if allowed by aircraft personnel.
- Electronic devices in your car may malfunction, due to radio interference from your device. Contact the manufacturer for more information.

#### Do not expose the device to heavy smoke or fumes

• Doing so may damage the outside of the device or cause it to malfunction.

# If you use a hearing aid, contact the manufacturer for information about radio interference

The radio frequency emitted by your device may interfere with some hearing aids. Before using your device, contact the manufacturer to determine whether or not your hearing aid will be affected by radio frequencies emitted by the device.

# Do not use your device near devices or apparatuses that emit radio frequencies, such as sound systems or radio towers

Radio frequencies may cause your device to malfunction.

## Turn off the device in potentially explosive environments

- Turn off your device in potentially explosive environments instead of removing the battery.
- Always comply with regulations, instructions and signs in potentially explosive environments.
- Do not use your device at refuelling points (gas stations), near fuels or chemicals, or in blasting areas.
- Do not store or carry flammable liquids, gases, or explosive materials in the same compartment as the device, its parts, or accessories.

# If you notice strange smells or sounds coming from your device or the battery, or if you see smoke or liquids leaking from the device or battery, stop using the device immediately and take it to a Samsung Service Centre

Failure to do so may result in fire or explosion.

# Comply with all safety warnings and regulations regarding mobile device usage while operating a vehicle

While driving, safely operating the vehicle is your first responsibility. Never use your mobile device while driving, if it is prohibited by law. For your safety and the safety of others, use your common sense and remember the following tips:

- Get to know your device and its convenience features, such as speed dial and redial. These features help you reduce the time needed to place or receive calls on your mobile device.
- Position your device within easy reach. Make sure you can access your wireless device without taking your eyes off the road. If you receive an incoming call at an inconvenient time, let your voicemail answer it for you.
- Suspend use in heavy traffic or hazardous weather conditions. Rain, sleet, snow, ice, and heavy traffic can be hazardous.

- Do not take notes or look up phone numbers. Jotting down a "to do" list or flipping through your address book takes attention away from your primary responsibility of driving safely.
- Dial sensibly and assess the traffic. Place calls when you are not moving or before pulling into traffic. Try to plan calls when your car will be stationary.
- Do not engage in stressful or emotional conversations that may be distracting. Make the person you are talking to aware that you are driving and suspend conversations that could potentially divert your attention from the road.

# Care for and use your mobile device properly

## Keep your device dry

- Humidity and liquids may damage the parts or electronic circuits in your device.
- Do not turn on your device if it is wet. If your device is already on, turn it off and remove the battery immediately (if the device will not turn off or you cannot remove the battery, leave it as-is). Then, dry the device with a towel and take it to a service centre.
- Liquids will change the colour of the label that indicates water damage inside the device. Water damage to your device can void your manufacturer's warranty.

## Store your device only on flat surfaces

• If your device falls, it may be damaged.

# The device can be used in locations with an ambient temperature of 0°C to 35°C. You can store the device at an ambient temperature of -20°C to 50°C. Using or storing the device outside of the recommended temperature ranges may damage the device or reduce the battery's lifespan

- Do not store your device in very hot areas such as inside a car in the summertime. Doing so may cause the screen to malfunction, result in damage to the device, or cause the battery to explode.
- Do not expose your device to direct sunlight for extended periods of time (on the dashboard of a car, for example).
- For a device with a removable battery, the battery can be stored separately in locations with an ambient temperature of 0 °C to 45 °C.

## Do not store your device with metal objects, such as coins, keys, and necklaces

- Your device may be scratched or may malfunction.
- If the battery terminals come into contact with metal objects, this may cause a fire.

## Do not store your device near magnetic fields

- Your device may malfunction or the battery may discharge from exposure to magnetic fields.
- Magnetic stripe cards, including credit cards, phone cards, passbooks, and boarding passes, may be damaged by magnetic fields.

# Prolonged exposure of your skin to an overheated device may cause low temperature burn symptoms, such as red spots and pigmentation

#### Do not use your device with the back cover removed

The battery may fall out of the device, which may result in damage or malfunction.

## If your device has a camera flash or light, do not use it close to the eyes of people or pets

Using a flash close to the eyes may cause temporary loss of vision or damage to the eyes.

## Use caution when exposed to flashing lights

- While using your device, leave some lights on in the room and do not hold the screen too close to your eyes.
- Seizures or blackouts can occur when you are exposed to flashing lights while watching videos or playing Flash-based games for extended periods. If you feel any discomfort, stop using the device immediately.
- If anyone related to you has experienced seizures or blackouts while using a similar device, consult a physician before using the device.
- If you feel discomfort, such as a muscle spasm, or disoriented, stop using the device immediately and consult a physician.
- To prevent eye strain, take frequent breaks while using the device.

## Reduce the risk of repetitive motion injuries

When you repetitively perform actions, such as pressing keys, drawing characters on a touch screen with your fingers, or playing games, you may experience occasional discomfort in your hands, neck, shoulders, or other parts of your body. When using your device for extended periods, hold the device with a relaxed grip, press the keys lightly, and take frequent breaks. If you continue to have discomfort during or after such use, stop using the device and consult a physician.

## Protect your hearing and ears when using a headset

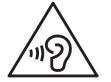

- Excessive exposure to loud sounds can cause hearing damage.
- Exposure to loud sounds while walking may distract your attention and cause an accident.
- Always turn the volume down before plugging the earphones into an audio source and use only the minimum volume setting necessary to hear your conversation or music.
- In dry environments, static electricity can build up in the headset. Avoid using headsets in dry environments or touch a metal object to discharge static electricity before connecting a headset to the device.
- Do not use a headset while driving or riding. Doing so may distract your attention and cause an accident, or may be illegal, depending on your region.

#### Use caution when using the device while walking or moving

- Always be aware of your surroundings to avoid injury to yourself or others.
- Make sure the headset cable does not become entangled in your arms or on nearby objects.

#### Do not paint or put stickers on your device

- Paint and stickers can clog moving parts and prevent proper operation.
- If you are allergic to paint or metal parts of the device, you may experience itching, eczema, or swelling of the skin. When this happens, stop using the device and consult your physician.

#### Do not use the device if the screen is cracked or broken

• Broken glass or acrylic could cause injury to your hands and face. Take the device to a Samsung Service Centre to have it repaired.

#### Install mobile devices and equipment with caution

- Ensure that any mobile devices or related equipment installed in your vehicle are securely mounted.
- Avoid placing your device and accessories near or in an airbag deployment area. Improperly installed wireless equipment can cause serious injury when airbags inflate rapidly.

#### Do not drop your device or cause impacts to your device

- Your device may be damaged or may malfunction.
- If bent or deformed, your device may be damaged or parts may malfunction.

### Ensure maximum battery and charger life

- Batteries may malfunction if they are not used for extended periods.
- Over time, unused device will discharge and must be recharged before use.
- Disconnect the charger from power sources when not in use.
- Use the battery only for its intended purpose.
- Follow all instructions in this manual to ensure the longest lifespan of your device and battery. Damage or poor performance caused by failure to follow warnings and instructions can void your manufacturer's warranty.
- Your device may wear out over time. Some parts and repairs are covered by the warranty within the validity period, but damages or deterioration caused by using unapproved accessories are not.

# When using the device, mind the following

- Hold the device upright, as you would with a traditional phone.
- Speak directly into the microphone.

## Do not disassemble, modify, or repair your device

- Any changes or modifications to your device can void your manufacturer's warranty. If your device needs servicing, take your device to a Samsung Service Centre.
- Do not disassemble or puncture the battery, as this can cause explosion or fire.
- Turn off the device before removing the battery. If you remove the battery with the device turned on, it may cause the device to malfunction.

## When cleaning your device, mind the following

- Wipe your device or charger with a towel or an eraser.
- Clean the battery terminals with a cotton ball or a towel.
- Do not use chemicals or detergents. Doing so may discolour or corrode the outside the device or may result in electric shock or fire.

## Do not use the device for anything other than its intended use

• Your device may malfunction.

## Avoid disturbing others when using the device in public

# Allow only qualified personnel to service your device

• Allowing unqualified personnel to service your device may result in damage to your device and will void your manufacturer's warranty.

## Handle SIM cards, memory cards and cables with care

- When inserting a card or connecting a cable to your device, make sure that the card is inserted or the cable is connected to the proper side.
- Do not remove a card while the device is transferring or accessing information, as this could result in loss of data and/or damage to the card or device.
- Protect cards from strong shocks, static electricity, and electrical noise from other devices.
- Do not touch gold-coloured contacts or terminals with your fingers or metal objects. If dirty, wipe the card with a soft cloth.
- Inserting a card or connecting a cable by force or improperly may result in damage to the multipurpose jack or other parts of the device.

#### Ensure access to emergency services

Emergency calls from your device may not be possible in some areas or circumstances. Before travelling in remote or undeveloped areas, plan an alternative method of contacting emergency services personnel.

## Protect your personal data and prevent leakage or misuse of sensitive information

- While using your device, be sure to back up important data. Samsung is not responsible for the loss of any data.
- When disposing of your device, back up all data and then reset your device to prevent misuse of your personal information.
- Carefully read the permissions screen when downloading applications. Be particularly cautious with applications that have access to many functions or to a significant amount of your personal information.
- Check your accounts regularly for unapproved or suspicious use. If you find any sign of misuse of your personal information, contact your service provider to delete or change your account information.
- In the event your device is lost or stolen, change the passwords on your accounts to protect your personal information.
- Avoid using applications from unknown sources and lock your device with a pattern, password, or PIN.

# Do not distribute copyright-protected material

Do not distribute copyright-protected material without the permission of the content owners. Doing this may violate copyright laws. The manufacturer is not liable for any legal issues caused by the user's illegal use of copyrighted material.

# Malware and viruses

# To protect your device from malware and viruses, follow these usage tips. Failure to do so may result in damages or loss of data that may not be covered by the warranty service

- Do not download unknown applications.
- Do not visit untrusted websites.
- · Delete suspicious messages or email from unknown senders.
- Set a password and change it regularly.
- Deactivate wireless features, such as Bluetooth, when not in use.
- If the device behaves abnormally, run an antivirus program to check for infection.
- Run an antivirus program on your device before you launch newly-downloaded applications and files.
- Install antivirus programs on your computer and run them regularly to check for infection.
- Do not edit registry settings or modify the device's operating system.

# Acknowledging Special Precautions and Industry Canada Notice

## Cautions

Any changes or modifications to your device not expressly approved in this document could void your warranty for this equipment, and void your authority to operate this equipment. Only use approved batteries, antennas, and chargers. The use of any unauthorized accessories may be dangerous and void the phone warranty if they cause damage or a defect to the device.

Although your device is quite sturdy, it is a complex piece of equipment and can be broken. Avoid dropping, hitting, bending, or sitting on it.

#### **Information to User**

This equipment has been tested and found to comply with the limits of a Class B digital device. These limits are designed to provide reasonable protection against harmful interference in a residential installation. This equipment generates, uses, and can radiate radio frequency energy and, if not installed and used in accordance with the instructions, may cause harmful interference to radio communications. However, there is no guarantee that interference will not occur in a particular installation; if this equipment does cause harmful interference to radio or television reception, which can be determined by turning the equipment off and on, the user is encouraged to try to correct the interference by one or more of the following measures:

- Reorient/relocate the receiving antenna.
- Increase the separation between the equipment and receiver.
- Connect the equipment into an outlet on a circuit different from that to which the receiver is connected.

Consult the dealer or an experienced radio/TV technician for help.

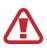

Warning: At very high volumes, prolonged listening to a headset can damage your hearing.

## Specific Absorption Rates (SAR) for Wireless Devices

The SAR is a value that corresponds to the relative amount of RF energy absorbed by the user of a wireless device.

The SAR value of a device is the result of an extensive testing, measuring and calculation process. It does not represent how much RF the device emits. All devices are tested at their highest value in strict laboratory settings. But when in operation, the SAR of a device can be substantially less than the level reported to Industry Canada. This is because of a variety of factors including its proximity to a base station antenna, design and other factors. What is important to remember is that each device meets strict federal guidelines. Variations in SARs do not represent a variation in safety.

All devices must meet the federal standard, which incorporates a substantial margin of safety. As stated above, variations in SAR values between different model devices do not mean variations in safety. SAR values at or below the federal standard of 1.6 W/kg are considered safe for use by the public.

This device has been tested and meets RF exposure guidelines when used with an accessory that contains no metal and that positions the mobile device 0mm from the body.

# **Correct disposal of this product**

(Waste Electrical & Electronic Equipment)

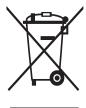

This marking on the product, accessories or literature indicates that the product and its electronic accessories (e.g., charger, headset, USB cable) should not be disposed of with other household waste.

To prevent possible harm to the environment or human health from uncontrolled waste disposal, please separate these items from other types of waste and recycle them responsibly to promote the sustainable reuse of material resources.

Household users should contact either the retailer where they purchased this product, or their local government office, for details of where and how they can take these items for environmentally safe recycling.

Business users should contact their supplier and check the terms and conditions of the purchase contract. This product and its electronic accessories should not be mixed with other commercial wastes for disposal.

This product is RoHS compliant.

# Correct disposal of batteries in this product

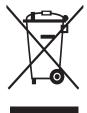

This marking on the battery, manual or packaging indicates that the batteries in this product should not be disposed of with other household waste at the end of their working life. Where marked, the chemical symbols Hg, Cd or Pb indicate that the battery contains mercury, cadmium or lead above the reference levels in EC Directive 2006/66.

# Disclaimer

Some content and services accessible through this device belong to third parties and are protected by copyright, patent, trademark and/or other intellectual property laws. Such content and services are provided solely for your personal non-commercial use. You may not use any content or services in a manner that has not been authorized by the content owner or service provider. Without limiting the foregoing, unless expressly authorized by the applicable content owner or service provider, you may not modify, copy, republish, upload, post, transmit, translate, sell, create derivative works, exploit, or distribute in any manner or medium any content or services displayed through this device.

"THIRD PARTY CONTENT AND SERVICES ARE PROVIDED "AS IS." SAMSUNG DOES NOT WARRANT CONTENT OR SERVICES SO PROVIDED, EITHER EXPRESSLY OR IMPLIED, FOR ANY PURPOSE. SAMSUNG EXPRESSLY DISCLAIMS ANY IMPLIED WARRANTIES, INCLUDING BUT NOT LIMITED TO, WARRANTIES OF MERCHANTABILITY OR FITNESS FOR A PARTICULAR PURPOSE. SAMSUNG DOES NOT GUARANTEE THE ACCURACY, VALIDITY, TIMELINESS, LEGALITY, OR COMPLETENESS OF ANY CONTENT OR SERVICE MADE AVAILABLE THROUGH THIS DEVICE AND UNDER NO CIRCUMSTANCES, INCLUDING NEGLIGENCE, SHALL SAMSUNG BE LIABLE, WHETHER IN CONTRACT OR TORT, FOR ANY DIRECT, INDIRECT, INCIDENTAL, SPECIAL OR CONSEQUENTIAL DAMAGES, ATTORNEY FEES, EXPENSES, OR ANY OTHER DAMAGES ARISING OUT OF, OR IN CONNECTION WITH, ANY INFORMATION CONTAINED IN, OR AS A RESULT OF THE USE OF ANY CONTENT OR SERVICE BY YOU OR ANY THIRD PARTY, EVEN IF ADVISED OF THE POSSIBILITY OF SUCH DAMAGES."

Third party services may be terminated or interrupted at any time, and Samsung makes no representation or warranty that any content or service will remain available for any period of time. Content and services are transmitted by third parties by means of networks and transmission facilities over which Samsung has no control. Without limiting the generality of this disclaimer, Samsung expressly disclaims any responsibility or liability for any interruption or suspension of any content or service made available through this device.

Samsung is neither responsible nor liable for customer service related to the content and services. Any question or request for service relating to the content or services should be made directly to the respective content and service providers.

# Copyright

Copyright © 2017 Samsung Electronics

This manual is protected under international copyright laws.

No part of this manual may be reproduced, distributed, translated, or transmitted in any form or by any means, electronic or mechanical, including photocopying, recording, or storing in any information storage and retrieval system, without the prior written permission of Samsung Electronics.

# Trademarks

- SAMSUNG and the SAMSUNG logo are registered trademarks of Samsung Electronics.
- Bluetooth<sup>®</sup> is a registered trademark of Bluetooth SIG, Inc. worldwide.
- Wi-Fi<sup>®</sup>, Wi-Fi Protected Setup<sup>™</sup>, Wi-Fi Direct<sup>™</sup>, Wi-Fi CERTIFIED<sup>™</sup>, and the Wi-Fi logo are registered trademarks of the Wi-Fi Alliance.
- All other trademarks and copyrights are the property of their respective owners.

# IC Notice

This Class B digital apparatus complies with Canadian ICES-003.

This device complies with Industry Canada licence-exempt RSS standard(s). Operation is subject to the following two conditions:

(1) this device may not cause interference, and

(2) this device must accept any interference, including interference that may cause undesired operation of the device.